# Зміст

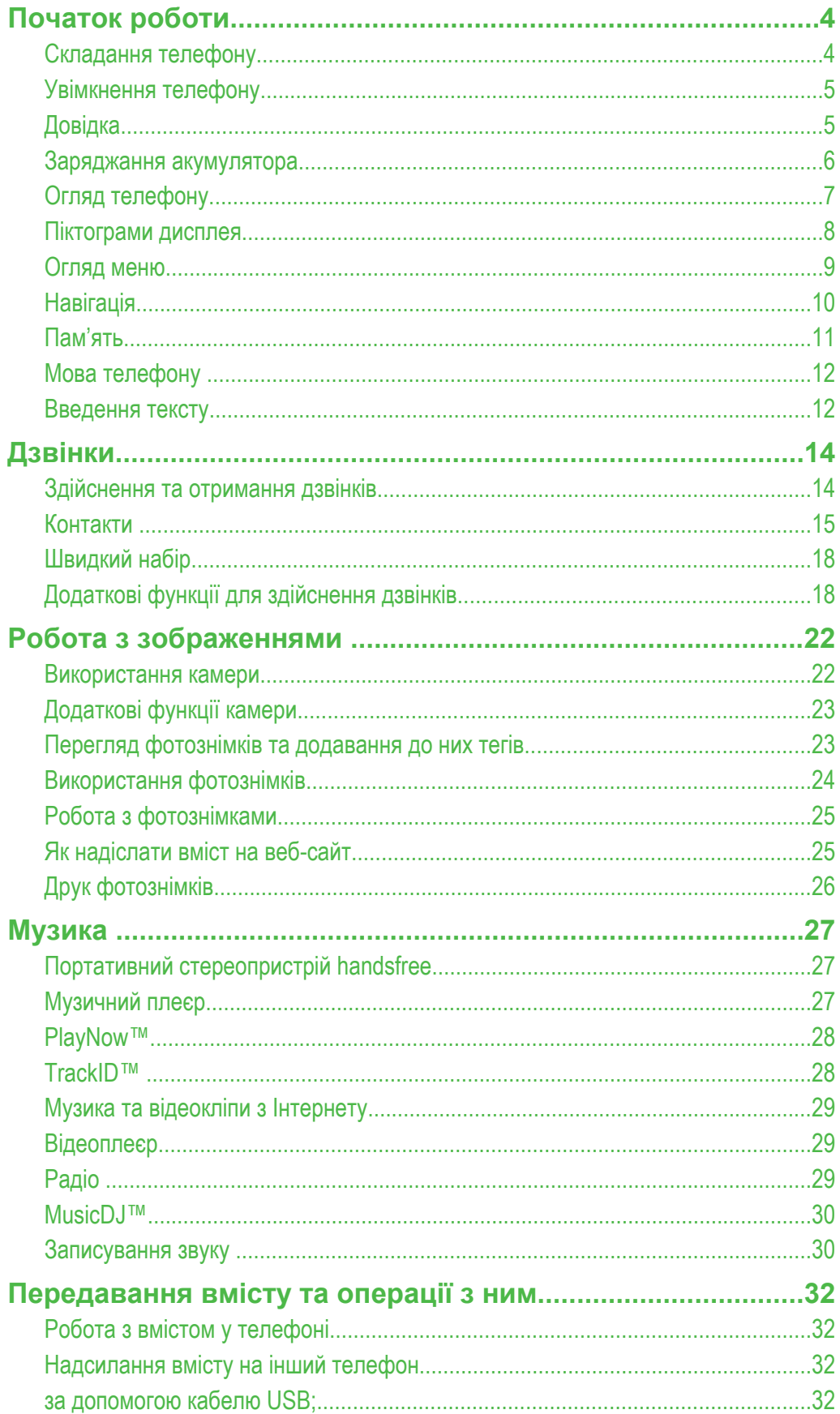

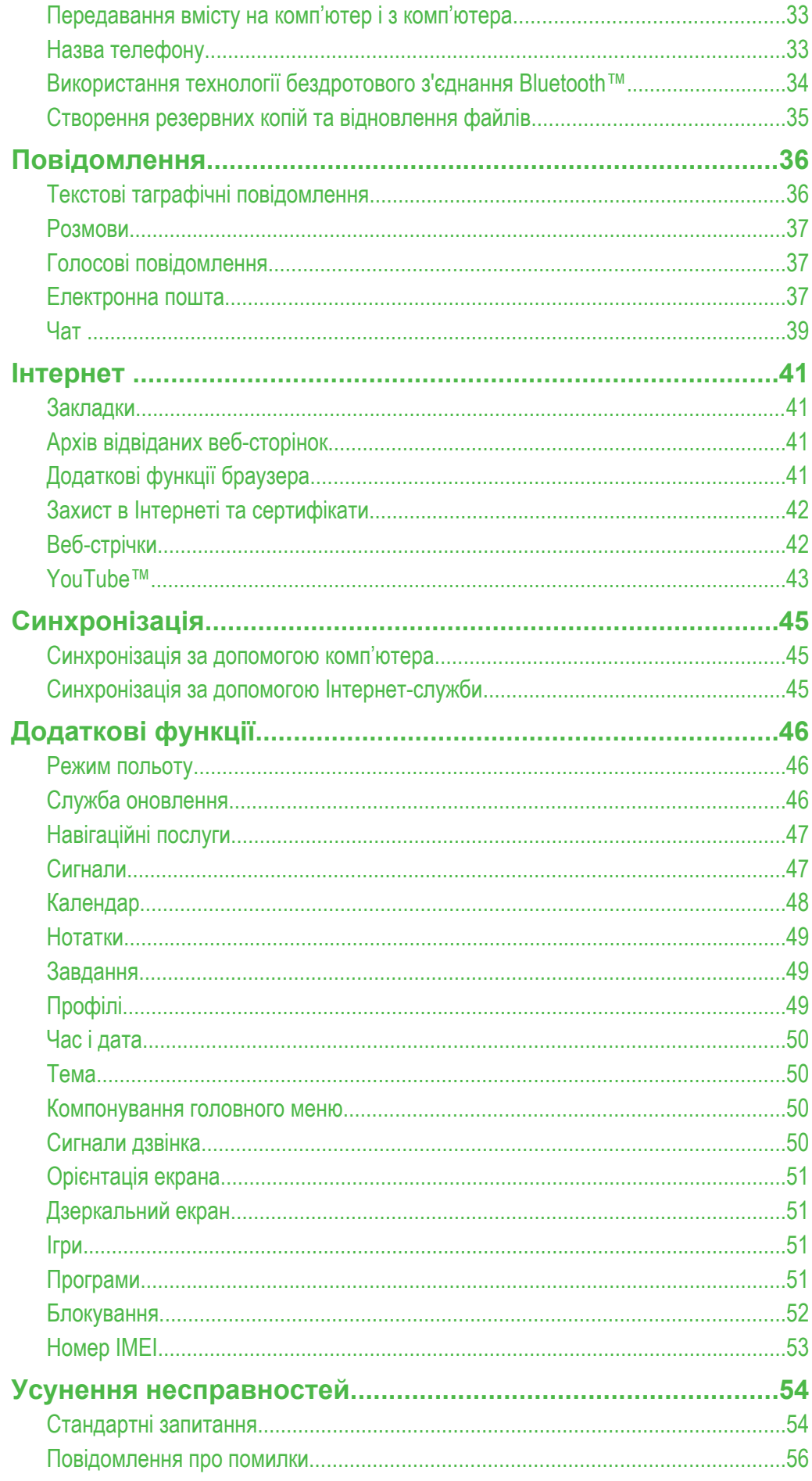

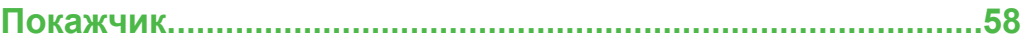

# <span id="page-3-0"></span>Початок роботи

# **Позначення в інструкції**

Ці символи можуть використовуватися в посібнику користувача.

- Примітка
- Порада
- Обережно
- 

> Використовуйте клавішу вибору або навігаційну клавішу для переміщення та вибору. Див. розділ *[Навігація](#page-9-0)* на стор. 10.

# **Складання телефону**

Перш ніж почати користуватися телефоном, потрібно вставити SIM-картку та акумулятор.

## Як вставити SIM-картку

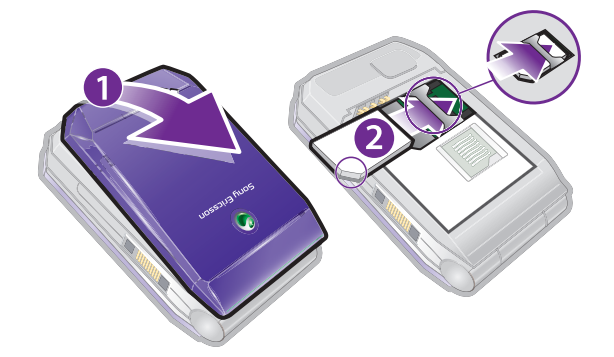

- 1 Зніміть кришку акумулятора.
- 2 Вставте SIM-картку в тримач блискучими контактами донизу.

## Як встановити акумулятор

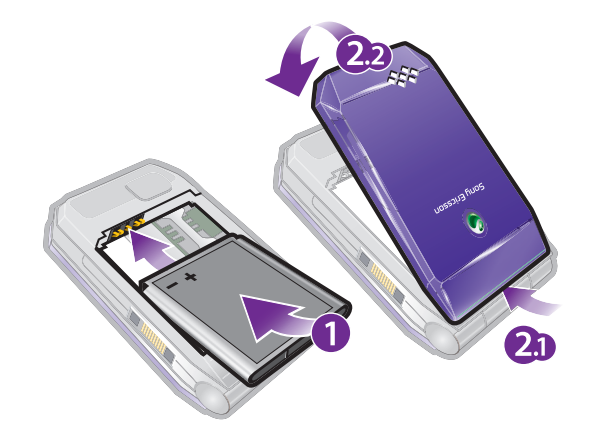

- 1 Вставте акумулятор у телефон міткою догори та зіставте контакти акумулятора з контактами телефону.
- 2 Встановіть кришку акумулятора на місце.

# <span id="page-4-0"></span>**Увімкнення телефону**

Як увімкнути телефон

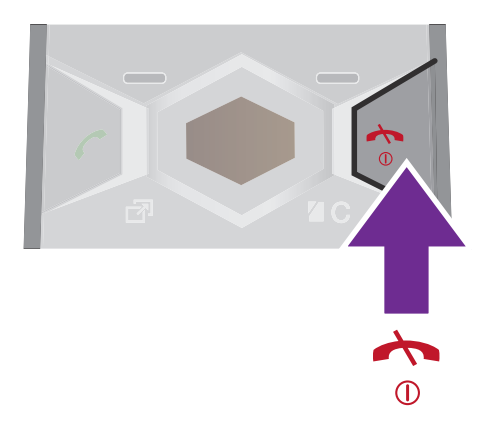

- 1 Натисніть та утримуйте клавішу  $\mathbb O$ .
- 2 Введіть PIN-код (Personal Identification Number персональний ідентифікаційний номер) SIMкартки, якщо з'явиться запит, і виберіть OK.
- 3 Виберіть мову.
- 4 Виконайте інструкції, які з'являться на дисплеї.
- $-\bullet$ Якщо під час введення PIN-коду потрібно виправити помилку, натисніть  $\binom{c}{k}$ .

# SIM-картка

Надана оператором мережі SIM-картка (SIМ – модуль ідентифікації користувача) містить інформацію про умови обслуговування вас мережею. Завжди вимикайте телефон і від'єднуйте зарядний пристрій перед тим, як вставляти чи видаляти SIM-карту.

Перш ніж вийняти SIM-картку з телефону, на ній можна зберегти контакти. Див. розділ *[Як](#page-16-0) [скопіювати імена та номери на SIM-картку](#page-16-0)* на стор. 17.

# PIN-код

Для активації в телефоні послуг та функцій може знадобитися PIN-код (PIN — персональний ідентифікаційний номер). PIN-код можна отримати у свого оператора мережі. Кожна цифра PIN-коду відображається у вигляді \*, крім екстрених дзвінків, наприклад 112 або 911. Таким чином, номер екстреного дзвінка можна бачити та набирати, не вводячи PIN-код.

 $\bullet$ Якщо ввести неправильний PIN-код тричі поспіль, SIM-картка заблокується. Див. розділ *[Блокування SIM-картки](#page-51-0)* на стор. 52.

## Режим очікування

Після увімкнення телефону та введення PIN-коду на екрані з'явиться назва оператора мережі. Відображене на екрані називається режимом очікування. Тепер телефон можна використовувати.

#### Користування іншими мережами

За межами покриття вашої мережі стягується додаткова плата за здійснення та отримання дзвінків, обмін повідомленнями та передавання даних, зокрема під час використання послуг, які потребують використання Інтернету. Детальну інформацію може надати ваш оператор.

# **Довідка**

Окрім цього посібника користувача, посібники з використання різних функцій та додаткову інформацію можна знайти на веб-сторінці *[www.sonyericsson.com/support](http://www.sonyericsson.com/support)*.

Довідка та додаткова інформація міститься також у телефоні.

## Доступ до посібника користувача

<span id="page-5-0"></span>• Виберіть Меню > Установки > Довідка користув. > Посібник користув..

## Як переглянути підказки й поради

• Виберіть Меню > Установки > Довідка користув. > Поради та підказки.

Як переглянути інформацію про функції

• Перейдіть до функції і виберіть Інфор. (якщо така інформація наявна). У деяких випадках Інфор. відображається у списку Опції.

Як переглянути демонстраційний кліп телефону.

• Виберіть Меню > Розваги > Демонстр. кліп.

### Як переглянути стан телефону

• Натисніть клавішу регулювання гучності. Відобразиться інформація про телефон, його пам'ять та акумулятор.

# **Заряджання акумулятора**

Телефон продається із частково зарядженим акумулятором.

# Як зарядити акумулятор

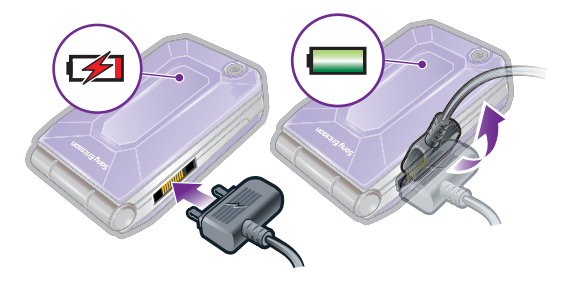

- 1 Приєднайте зарядний пристрій до телефону. Щоб зарядити акумулятор повністю, потрібно приблизно 2,5 години. Натисніть будь-яку клавішу, щоб активувати екран.
- 2 Від'єднайте зарядний пристрій, відігнувши його штекер вгору.
- Під час заряджання телефоном можна користуватися. Акумулятор можна заряджати у будь-який час упродовж приблизно 2,5 годин. Якщо перервати заряджання, це не зашкодить акумулятору.

# <span id="page-6-0"></span>**Огляд телефону**

- Динамік
- Екран/дзеркальний екран
- Клавіші вибору
- З'єднувач для штекера зарядного пристрою, пристрою handsfree та кабелю USB
- Клавіша дзвінка
- Клавіша функціонального меню
- Мікрофон
- Клавіша завершення, увімкнення/вимкнення
- Клавіша C (очищення)/клавіша дзеркала
- Навігаційні клавіші

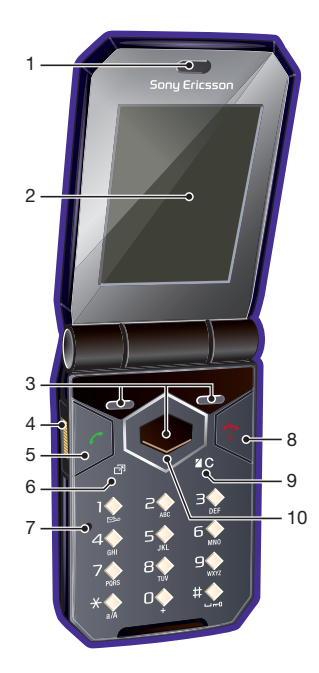

- Камера
- Зовнішній дисплей
- Отвір для ремінця
- Клавіші гучності
- Гніздо для картки пам'яті (під кришкою)
- Гучномовець

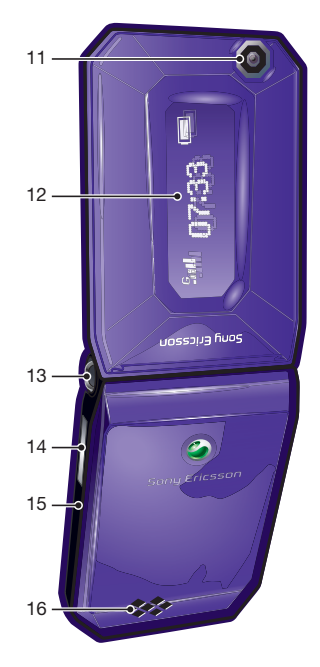

# <span id="page-7-0"></span>**Піктограми дисплея**

На дисплеї можуть відображатися такі піктограми:

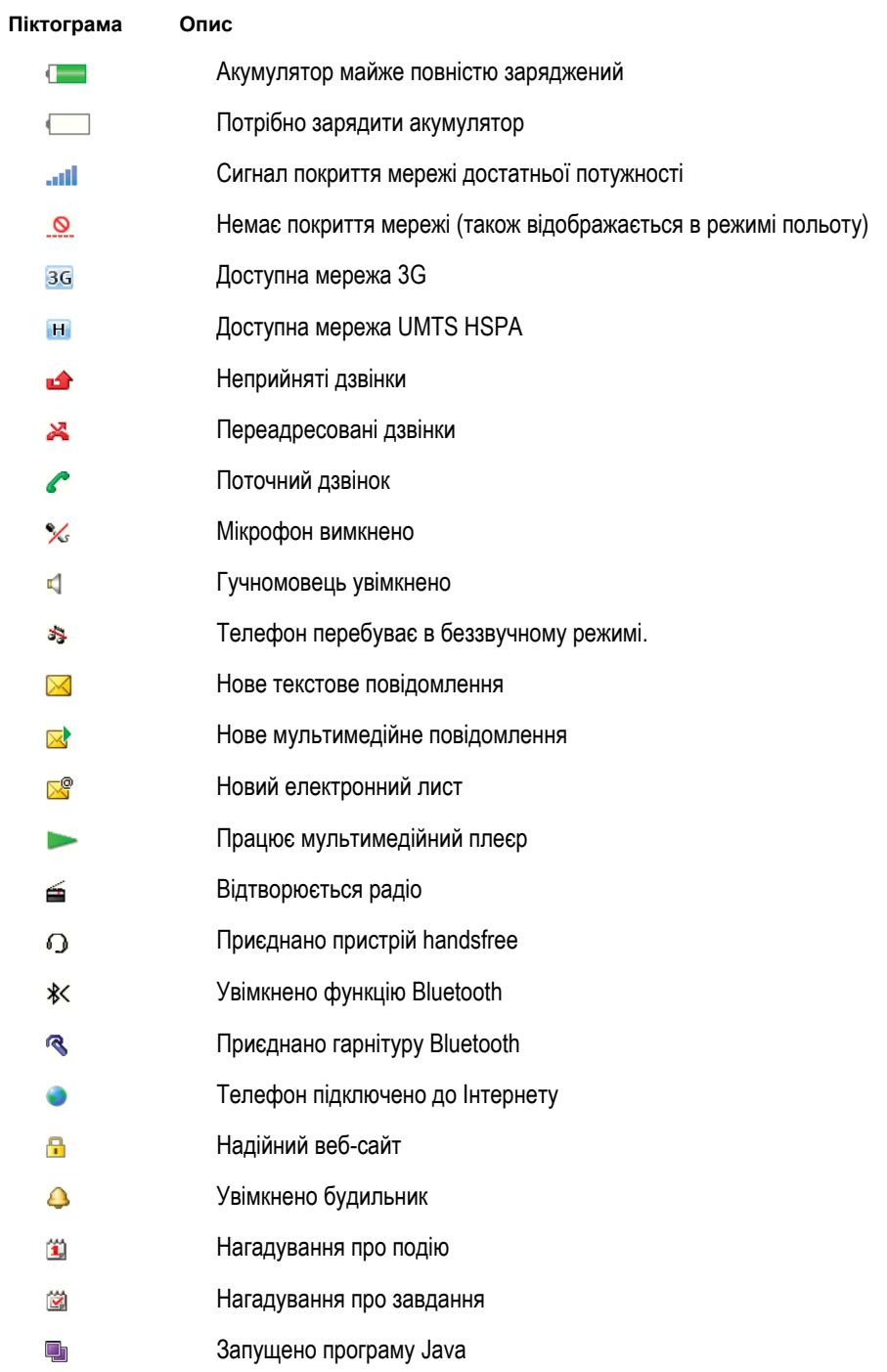

# <span id="page-8-0"></span>**Огляд меню\***

**PlayNow™**

**Камера**

#### **Будильники**

**Дзвінки\*\***  $\Gamma$ **Усі**  $\Box \Box \Box \Box$ **Прийняті** <u>noma</u> **Набрані**  $\Box \Box \Box \Box$ **Неприйняті**

#### **Інтернет**

#### **Повідомлення**

Нове повідомл. Вхідні/Розмови Повідомлення Ел. пошта Чат Дзв. на гол. скр.

**ПРЕД КОНТАКТИ** Я Новий контакт

#### **Органайзер** Менеджер файлів \*\* Програми Відеодзвінок Календар Завдання Нотатки Синхронізація Таймер

Секундомір Калькулятор Пам'ять кодів

### **Розваги**

Онлайнові послуги

TrackID™ Навігаційні послуги Ігри VideoDJ™ PhotoDJ™ MusicDJ™ Дистанц. керування Запис звуку Демонстр. кліп

#### **Медіа**

Фотографія Музика Відео Ігри Веб-стрічки Установки

# **Радіо**

**Установки**

**Загальне** Профілі Час і дата Мова Служба оновлення Керування голосом Нові події Швидкі клавіші Режим польоту Захист Доступність Стан телефону Повне скидання

#### **Звуки і сповіщен.**

Гучність дзвінка Сигнал дзвінка Беззвучний режим Нарост. сигн. дзвін. Вібросигнал Сигнал повідомлен. Звук клавіш

#### **Дисплей** Шпалери Вигляд меню

Тема Екран запуску Заставка Розмір годинника Яскравість Редагув. назв ліній

#### **Дзвінки**

Швидкий набір Швидкий пошук Переадр. дзвінків Перекл. на лінію 2 Керуван. дзвінками Час та вартість Відображ. номера Handsfree Відкрити для відп.

#### **Зв'язок**

Bluetooth USB Ім'я телефону Синхронізація Керуван. пристроєм Мобільні мережі Надсилання даних Установ. Інтернету Установки потоку Установки повідом. Установки SIP Аксесуари

#### **Довідка користув.**

Посібник користув. Завант. установок Основні установки Поради та підказки

\* Доступність деяких меню залежить від оператора, мережі та передплачених послуг. \*\* Переміщуватися між вкладками у підпунктах меню можна за допомогою навігаційної клавіші. Докладнішу інформацію див. у розділі *[Навігація](#page-9-0)* на стор. 10.

# <span id="page-9-0"></span>**Навігація**

### Доступ до головного меню

- Коли Меню з'являється на екрані, натисніть центральну клавішу вибору, щоб вибрати Меню.
- Якщо Меню не з'являється на екрані, натисніть  $\left(\infty\right)$ , а потім натисніть центральну клавішу вибору, щоб вибрати Меню.

Як переміщуватися між пунктами меню телефону

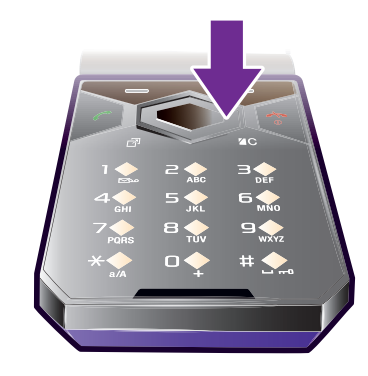

• Натисніть навігаційну клавішу  $\circledcirc$ ,  $\circledcirc$ ,  $\circledcirc$  або  $\circledcirc$ , щоб переміщуватися між пунктами меню.

#### Як вибрати дії на екрані

• Натисніть ліву, центральну або праву клавішу вибору.

Як переглянути опції об'єкта

• Виберіть Опції, наприклад, щоб відредагувати.

Як завершити використання функції

• Натисніть  $\left(\overline{\mathbf{a}}\right)$ .

Як повернутися в режим очікування

• Натисніть  $\circled{+}$ ).

## Як переміщуватися між мультимедійними об'єктами

- 1 Виберіть Меню > Медіа.
- 2 Перейдіть до елемента меню і натисніть  $\odot$ .
- 3 Щоб повернутися, натисніть ..

## Як видаляти об'єкти

• Натисніть  $\circled{c}$ , щоб видалити цифру, літеру, зображення або мелодію.

## Вкладки

Можуть бути доступними вкладки. Наприклад, меню Дзвінки містить вкладки.

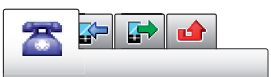

# Як перейти від однієї вкладки до іншої

• Натисніть навігаційну клавішу $\odot$  або $\odot$ .

# Клавіші швидкого доступу

За допомогою клавіш швидкого доступу можна одразу переходити до певних функцій в режимі очікування.

# Як використовувати навігаційні клавіші для швидкого доступу

<span id="page-10-0"></span>Натисніть ©, ©, © або ⊙, щоб перейти безпосередньо до функції.

#### Як змінити запрограмовані функції навігаційної клавіші

- 1 Виберіть Меню > Установки > Загальне > Швидкі клавіші.
- 2 Перейдіть до потрібної опції та виберіть Редагув..
- 3 Перейдіть до опції меню та виберіть Шв.клв.

# Клавіші швидкого доступу головного меню

Нумерація пунктів меню розпочинається з лівої піктограми у верхньому ряду та йде зліва направо, потім зверху донизу рядок за рядком.

## Як швидко перейти до елемента в головному меню

- Select Меню і натисніть  $\Box$   $\Box$ ,  $\left(\frac{1}{2}, \frac{1}{2}, \frac{1}{2}\right)$  або  $\left(\frac{\pi}{2}, \frac{\pi}{2}\right)$ .
- 1 Вигляд меню потрібно встановити на значення Таблиця. Див. розділ *[Як змінити вигляд](#page-49-0) [головного меню](#page-49-0)* на стор. 50.

#### Функціональне меню

Функціональне меню забезпечує швидкий доступ до таких меню:

- Нові події перегляд неприйнятих дзвінків і нових повідомлень.
- Активні прогр. перегляд програм, які працюють у фоновому режимі.
- Мої швидкі клав. додавання найчастіше використовуваних функцій для швидкого доступу до них.
- Інтернет швидкий доступ до Інтернету.

#### Як відкрити функціональне меню

**Натисніть** (छ).

# **Пам'ять**

Вміст можна зберегти на картці пам'яті, в пам'яті телефону та на SIM-картці. Фотознімки та музичні файли зберігаються на картці пам'яті, якщо вона вставлена. Якщо картка не вставлена чи заповнена, фотознімки та музичні файли зберігаються в пам'яті телефону. Повідомлення й контакти зберігаються в пам'яті телефону, але можна вибрати, щоб вони зберігалися на SIM-картці.

## Картка пам'яті

Можливо, картку пам'яті потрібно буде придбати окремо від телефону.

Цей телефон підтримує картку пам'яті microSD™, яка забезпечує додатковий обсяг пам'яті для збереження даних у телефоні. Її також можна використовувати з іншими сумісними пристроями як портативну картку пам'яті.

Вміст можна також переміщувати з картки пам'яті в пам'ять телефону й навпаки. Див. розділ *[Робота](#page-31-0) [з вмістом у телефоні](#page-31-0)* на стор. 32.

#### Як вставити картку пам'яті

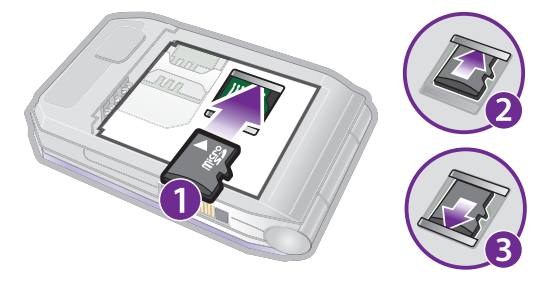

• Зніміть кришку акумуляторного відсіку і вставте картку пам'яті блискучими контактами вниз.

#### <span id="page-11-0"></span>Як вийняти картку пам'яті

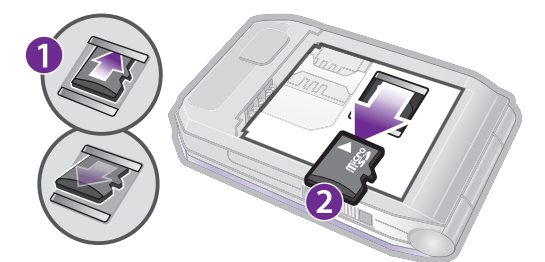

• Зніміть кришку акумулятора та посуньте картку пам'яті, щоб вивільнити та вийняти її.

# **Мова телефону**

Можна вибрати, яку мову використовувати в телефоні.

#### Як змінити мову телефону

- 1 Виберіть Меню > Установки > Загальне > Мова > Мова телефону.
- 2 Виберіть опцію.

# **Введення тексту**

Можна скористатися режимом звичайного введення тексту або введенням тексту T9™ . Метод введення тексту T9 передбачає використання вбудованого словника.

#### Як змінити мову введення

Під час введення тексту потримайте  $(F\rightarrow R)$ .

Як змінити метод введення тексту

• Під час введення тексту потримайте  $(*\underline{a}$ .

#### Як переключити регістр між великими та малими літерами

• Під час введення тексту натисніть  $(\overline{a})$ .

#### Як вводити цифри

• Під час введення тексту натисніть та потримайте клавіші  $(\overline{O}+)-\overline{O}$ .

#### Як ввести крапку або кому

• Під час введення тексту натисніть  $\Box$ .

#### Як ввести символ

- 1 Під час введення тексту виберіть Опції > Додати символ.
- 2 Перейдіть до символу та виберіть Вставити.

### Як вводити текст у режимі T9™

- 1 Виберіть, наприклад, Меню > Повідомлення > Нове повідомл. > Повідомлення.
- 2 Якщо то не відображається, натисніть та утримуйте (\*а/A), щоб перейти в режим введення тексту T9.
- 3 Кожна клавіша натискається лише один раз навіть у випадку, якщо потрібна літера не є першою на клавіші. Наприклад, щоб ввести слово "Jane", натисніть  $(5)$ ,  $(2)$ ,  $(6)$ ,  $(3)$ . Перш ніж вибирати варіанти, введіть слово повністю.
- 4 Натисніть  $\circledcirc$  або  $\circledcirc$ , щоб переглянути варіанти.
- $5$  Щоб прийняти запропонований варіант і додати пробіл, натисніть  $(F-*)$ .

## Як вводити текст у режимі звичайного введення

- 1 Виберіть, наприклад, Меню > Повідомлення > Нове повідомл. > Повідомлення.
- 2 Якщо відображається то, натисніть та утримуйте клавішу (\* а/а), щоб перейти в режим звичайного введення тексту.
- 3 Кілька разів натискайте клавіші  $\textcircled{2}-\textcircled{3}$ , поки не з'явиться потрібна літера.
- 4 Увівши потрібне слово, натисніть (#-3), щоб додати пробіл.

## Як додавати слова у вбудований словник

- 1 Під час введення тексту в режимі T9 виберіть Опції > Редагув. слово.
- 2 Введіть слово в режимі звичайного введення тексту, а потім виберіть Вставити.

# <span id="page-13-0"></span>Дзвінки

# **Здійснення та отримання дзвінків**

Потрібно увімкнути телефон та перебувати в зоні обслуговування мережі.

## Як здійснювати дзвінки

- 1 Введіть номер телефону (з міжнародним кодом країни та кодом міста, якщо необхідно).
- 2 Натисніть  $\mathcal{F}$ ).
- Номери можна вставляти зі списку контактів та зі списку дзвінків. Див. розділ *[Контакти](#page-14-0)* на стор. 15 та *[Список дзвінків](#page-14-0)* на стор. 15.

#### Як завершити дзвінок

• Натисніть  $\left(\overline{\mathbf{a}}\right)$ .

#### Як здійснювати міжнародні дзвінки

- 1 Потримайте клавішу  $(0 + 1)$ , поки не з'явиться знак «+».
- 2 Введіть код країни, код міста (без нуля на початку) і номер телефону.
- $3$  Натисніть  $\oslash$ .

#### Як повторно набрати номер

- Коли відобразиться запит Повторити?, виберіть Так.
- $\triangle$  Під час повторного набору номера не тримайте телефон біля вуха. Встановивши з'єднання, телефон подає гучний звуковий сигнал.

## Як відповісти на дзвінок

• Натисніть  $\mathcal{F}$ ).

#### Як відхилити дзвінок

• Натисніть  $\left(\overline{\mathbf{a}}\right)$ .

#### Як змінити рівень гучності динаміка під час розмови

• Натисніть клавішу збільшення або клавішу зменшення гучності.

#### Як вимкнути звук мікрофона під час дзвінка

- 1 Натисніть та утримуйте клавішу  $\binom{c}{k}$ . З'явиться позначка  $\mathcal{K}$ .
- 2 Ще раз натисніть та утримуйте клавішу  $\overline{\mathbb{C}}$ , щоб відновити звук.

#### Як увімкнути гучномовець під час дзвінка

- Виберіть УмГмв.. З'явиться позначка
- Не тримайте телефон близько до вуха під час використання гучномовця. Це може пошкодити слух.

#### Як переглянути неприйняті дзвінки в режимі очікування

Відобразиться  $\rightarrow$  Натисніть  $\oslash$ , щоб відкрити список дзвінків.

## Відеодзвінок

Під час відеодзвінка можна спільно переглядати відео з головної камери.

# Підготовка до відеодзвінків

Мережа 3G (UMTS) доступна, коли на екрані відображається за або . . Щоб здійснити відеодзвінок, обидва учасники відеодзвінка повинні мати телефон із передплаченими послугами для мереж стандарту 3G (UMTS) та перебувати в зоні покриття мережі стандарту 3G (UMTS).

#### Як здійснити відеодзвінок

- <span id="page-14-0"></span>1 Введіть номер телефону (з міжнародним кодом країни та кодом міста, якщо необхідно).
- 2 Виберіть Опції > Зроб. відеодзвін..

Як збільшити або зменшити масштаб відео під час вихідного відеодзвінка

• Натисніть  $\circledcirc$  або  $\circledcirc$ .

### Як обмінюватися фотознімками та відео під час відеодзвінка

- 1 Під час відеодзвінка натисніть  $\odot$ , щоб перейти на вкладку режиму обміну відео.
- 2 Перейдіть до відеокліпа або фотознімка, а потім виберіть Показати.

#### Як переглянути опції відеодзвінка

• Під час дзвінка виберіть Опції.

## Екстрені дзвінки

Ваш телефон підтримує набір міжнародних номерів екстреної допомоги, наприклад 112 та 911. Це означає, що ці номери можна використовувати для здійснення екстрених дзвінків у будь-якій країні, з SIM-карткою або без неї, але за умови, що ви перебуваєте в зоні покриття мережі.

У деяких країнах також можуть використовуватися інші номери служб екстреної допомоги. У такому разі оператор мережі може зберегти на SIM-картці додаткові місцеві номери служб екстреної допомоги.

#### Як здійснити екстрений дзвінок

• Введіть 112 (міжнародний номер екстреної допомоги), а потім натисніть  $\mathcal{F}$ ).

#### Як переглянути місцеві екстрені номери

- 1 Виберіть Меню > Контакти.
- 2 Перейдіть до пункту Новий контакт, а потім виберіть Опції > Спеціальні номери > Екстрені номери.

## Мережі

Телефон автоматично перемикається між мережами GSM і вс (UMTS) або назалежно від їх доступності. Деякі оператори мережі дозволяють перемикати мережі вручну.

#### Як перемикати мережі вручну

- 1 Виберіть Меню > Установки > Зв'язок > Мобільні мережі > Мережі GSM/3G.
- 2 Виберіть опцію.

## Список дзвінків

Можна переглянути інформацію про прийняті радинайна та неприйняті або відхилені в дзвінки.

#### Здійснення дзвінка на номер зі списку дзвінків

- 1 Натисніть ( ). а потім перейдіть на вкладку.
- 2 Перейдіть до імені або номера, а потім натисніть  $\mathcal{P}$ ).

# **Контакти**

У меню Контакти можна зберігати імена абонентів, телефонні номери й особисту інформацію. Інформацію можна зберегти в пам'яті телефону або на SIM-картці.

Контакти можна синхронізувати за допомогою програми *Sony Ericsson PC Suite*.

# Стандартні контакти

Можна вибрати, яка контактна інформація буде відображатись як стандартна. Якщо Контакти телеф. вибрано як стандартні, Ваші контакти відображатимуть усю інформацію, збережену в меню Контакти. Якщо стандартними вибрати Контакти SIM, у меню контактів будуть відображатися імена абонентів та телефонні номери, збережені на SIM-картці.

## Як вибрати стандартні контакти

- <span id="page-15-0"></span>1 Виберіть Меню > Контакти.
- 2 Перейдіть до пункту Новий контакт, а потім виберіть Опції > Додатково > Стандарт. контакти.
- 3 Виберіть опцію.

## Контакти телефону

Контакти телефону можуть містити імена та телефонні номери абонентів та їхню особисту інформацію. Вони зберігаються в пам'яті телефону.

### Як додати контакт телефону

- 1 Виберіть Меню > Контакти.
- 2 Перейдіть до пункту Новий контакт, а потім виберіть Додати.
- 3 Введіть ім'я та виберіть OK.
- 4 Перейдіть до пункту Новий номер:, а потім виберіть Додати.
- 5 Введіть номер, а потім виберіть OK.
- 6 Виберіть опцію номера.
- 7 Переходьте від однієї вкладки до іншої та додавайте інформацію в поля.
- 8 Виберіть Зберегти.

# Здійснення дзвінків

## Як зателефонувати контакту

- 1 Виберіть Меню > Контакти.
- 2 Перейдіть до контакту, а потім виберіть  $\mathcal{F}$ ).

#### Як безпосередньо перейти до списку контактів

• Потримайте клавіші  $\overline{2}$  –  $\overline{9}$ .

## Як здійснювати дзвінки за допомогою функції швидкого пошуку

- 1 Натисніть  $(\overline{0})$   $(\overline{9})$ , щоб ввести послідовність цифр (щонайменше двох). Відобразиться список усіх записів, у яких послідовність цифр або відповідних літер збігається із введеними.
- 2 Перейдіть до потрібного контакту або номера телефону, а потім натисніть клавішу  $\sim$ .

## Як увімкнути або вимкнути функцію "Швидкий пошук"

- 1 Виберіть Меню > Установки > Дзвінки > Швидкий пошук.
- 2 Виберіть опцію.

# Редагування контактів

#### Як додати інформацію до контакту телефону

- 1 Виберіть Меню > Контакти.
- 2 Перейдіть до контакту, а потім виберіть Опції > Редагув. контакт.
- 3 Переходьте по вкладках, а потім виберіть Додати або Редагув..
- 4 Виберіть опцію, а потім об'єкт, який потрібно додати або відредагувати.
- 5 Виберіть Зберегти.
- $\cdot \dot{\bullet}$  Якщо умовами підключення передбачена послуга CLI (Calling Line Identification визначення номера абонента), то контактам можна призначити персональні сигнали дзвінка та зображення.

#### Як копіювати імена та номери до контактів телефону

- 1 Виберіть Меню > Контакти.
- 2 Перейдіть до пункту Новий контакт, а потім виберіть Опції > Додатково > Копіюв. з SIM-карт..
- 3 Виберіть опцію.

#### Як скопіювати імена та номери на SIM-картку

- <span id="page-16-0"></span>1 Виберіть Меню > Контакти.
- 2 Перейдіть до пункту Новий контакт, а потім виберіть Опції > Додатково > Копіювати на SIM.
- 3 Виберіть опцію.
- Під час копіювання всіх контактів з телефону на SIM-картку вся інформація на ній замінюється інформацією з телефону.

#### Як автоматично зберігати імена абонентів та телефонні номери на SIM-картці

- 1 Виберіть Меню > Контакти.
- 2 Перейдіть до пункту Новий контакт, а потім виберіть Опції > Додатково > Автозбереж. на SIM.
- 3 Виберіть опцію.

#### Як зберегти контакти на картці пам'яті

- 1 Виберіть Меню > Контакти.
- 2 Перейдіть до пункту Новий контакт, а потім виберіть Опції > Додатково > Копіюв.на карт.пам..

# Контакти, збережені на SIM-картці

Контакти на SIM-картці можуть містити лише імена та телефонні номери абонентів. Вони зберігаються на SIM-картці.

# Як додати контакт SIM-карти

- 1 Виберіть Меню > Контакти.
- 2 Перейдіть до пункту Новий контакт, а потім виберіть Додати.
- 3 Введіть ім'я та виберіть OK.
- 4 Введіть номер, а потім виберіть OK.
- 5 Виберіть опцію номера, а потім додайте додаткову інформацію, якщо така є.
- 6 Виберіть Зберегти.

# Видалення контактів

## Як видалити всі контакти

- 1 Виберіть Меню > Контакти.
- 2 Перейдіть до пункту Новий контакт, а потім виберіть Опції > Додатково > Видал. всі контакти.
- 3 Виберіть опцію.

# Стан пам'яті папки "Контакти"

Кількість контактів, яку можна зберегти в телефоні або на SIM-картці, залежить від обсягу вільної пам'яті.

#### Як переглянути стан пам'яті контактів

- 1 Виберіть Меню > Контакти.
- 2 Перейдіть до пункту Новий контакт, а потім виберіть Опції > Додатково > Стан пам'яті.

# Я

Можна ввести інформацію про себе та, наприклад, надіслати свою візитну картку.

## Як ввести інформацію в меню "Я"

- 1 Виберіть Меню > Контакти.
- 2 Перейдіть до пункту Я, а потім виберіть Відкрити.
- 3 Перейдіть до опції та введіть інформацію.
- 4 Виберіть Зберегти.

### Як додати свою візитну картку

- <span id="page-17-0"></span>1 Виберіть Меню > Контакти.
- 2 Перейдіть до пункту Я, а потім виберіть Відкрити.
- 3 Перейдіть до пункту Моя конт. інфор., а потім виберіть Додати > Створити нову.
- 4 Переходьте від однієї вкладки до іншої та додавайте інформацію в поля.
- 5 Введіть інформацію та виберіть Зберегти.

# Групи

Можна створити групу номерів і адрес електронної пошти, збережених у меню Контакти телеф., щоб надіслати їм повідомлення. Див. розділ *[Повідомлення](#page-35-0)* на стор. 36. Також можна використовувати групи (з телефонними номерами), щоб створити список дозволених абонентів. Див. розділ *[Приймання дзвінків](#page-20-0)* на стор. 21.

#### Як створити групу номерів та адрес електронної пошти

- 1 Виберіть Меню > Контакти.
- 2 Перейдіть до пункту Новий контакт, а потім виберіть Опції > Групи.
- 3 Перейдіть до пункту Нова група, а потім виберіть Додати.
- 4 Введіть назву групи, а потім виберіть Продовж..
- 5 Перейдіть до пункту Новий, а потім виберіть Додати.
- 6 Щоб позначити телефонний номер або адресу електронної пошти контакту, потрібно перейти до них по черзі та натиснути Познач..
- 7 Виберіть Продовж. > Готово.

# **Швидкий набір**

За допомогою швидкого набору можна вибрати дев'ять контактів, яким можна швидко телефонувати в режимі очікування. Контакти можна зберігати на позиціях від 1 до 9.

### Як додавати контакти до номерів швидкого набору

- 1 Виберіть Меню > Контакти.
- 2 Перейдіть до пункту Новий контакт, а потім виберіть Опції > Швидкий набір.
- 3 Перейдіть до номера позиції та виберіть Додати.
- 4 Виберіть контакт.

#### Як швидко набрати номер

Введіть номер розташування, а потім натисніть  $\mathcal{F}$ ).

# **Додаткові функції для здійснення дзвінків**

# Голосова пошта

Якщо передплачено послугу голосової пошти, абоненти можуть залишати в ній свої повідомлення, якщо Ви не можете відповісти на дзвінок.

#### Як ввести свій номер голосової пошти

- 1 Виберіть Меню > Повідомлення > Повідомлення > Установки > вкладку Установки повідом. > Номер гол. пошти.
- 2 Введіть номер, а потім виберіть OK.

#### Як зателефонувати до служби голосової пошти

• Натисніть і потримайте  $\Box$ .

#### Керування голосом

За допомогою голосових команд можна скористатися такими функціями:

- Голосовий набір щоб зателефонувати абонентові, достатньо вимовити його ім'я
- Прийом і відхилення дзвінків під час використання гарнітури handsfree

#### Як записати голосову команду за допомогою голосового набору

- <span id="page-18-0"></span>1 Виберіть Меню > Установки > Загальне > Керування голосом > Голосовий набір > Увімкнути.
- 2 Виберіть Так > Нова голос. коман., а потім виберіть контакт. Якщо контакт має більше одного номера, виберіть той номер, до якого потрібно додати голосову команду.
- 3 Запишіть голосову команду, наприклад "Андрій мобільний".
- 4 Виконайте інструкції, які з'являться на дисплеї. Дочекайтеся сигналу й промовте команду для запису. Телефон відтворить записану команду.
- 5 Якщо запис звучить добре, виберіть Так. У іншому випадку виберіть Ні та повторіть кроки 3 й 4.
- Голосові команди зберігаються лише в пам'яті телефону. Їх неможливо використати в іншому телефоні.

#### Як здійснювати набір голосом

- 1 Потримайте клавішу гучності.
- 2 Дочекайтеся сигналу та промовте попередньо записане ім'я, наприклад "Андрій мобільний". Телефон відтворить це ім'я та з'єднає з абонентом.

#### Як активувати відповідь голосом та записати команди для відповіді голосом

- 1 Виберіть Меню > Установки > Загальне > Керування голосом > Відповідь голосом > Увімкнути.
- 2 Виконайте інструкції, що відображатимуться на дисплеї, та виберіть Продовж.. Дочекайтеся сигналу та промовте "Відповісти" або будь-яке інше слово.
- 3 Виберіть Так, щоб прийняти, або Ні, щоб зробити новий запис.
- 4 Дочекайтеся сигналу та промовте "Зайнятий" або будь-яке інше слово.
- 5 Виберіть Так, щоб прийняти, або Ні, щоб зробити новий запис.
- 6 Виконайте інструкції, що відображатимуться на дисплеї, та виберіть Продовж..
- 7 Виберіть умови, за яких потрібно активовувати відповідь голосом.

#### Як відповісти на дзвінок за допомогою голосової команди

• Промовте "Відповісти".

#### Як перезаписати голосову команду

- 1 Виберіть Меню > Установки > Загальне > Керування голосом > Голосовий набір > Редагувати імена.
- 2 Перейдіть до команди та виберіть Опції > Замін. гол. позн..
- 3 Дочекайтеся сигналу й промовте команду.

## Переадресація дзвінків

Можна переадресовувати дзвінки, наприклад, на автовідповідач.

Ţ Під час використання функції Обмежен. дзвінків деякі опції переадресації дзвінків недоступні. Див. розділ *[Обмеження дзвінків](#page-20-0)* на стор. 21.

#### Як переадресовувати дзвінки

- 1 Виберіть Меню > Установки > Дзвінки > Переадр. дзвінків.
- 2 Виберіть тип дзвінка та опцію переадресації.
- З Виберіть Увімкнути. З'явиться позначка
- 4 Введіть номер, на який потрібно переадресовувати дзвінки, а потім виберіть OK.

# Декілька дзвінків

Можна керувати кількома дзвінками одночасно. Наприклад, можна переключити активний дзвінок у режим утримування, а тим часом здійснювати другий дзвінок або відповідати на нього. Можна також переключатися між двома дзвінками. Не можна відповісти на третій дзвінок, поки не буде завершено один з перших двох дзвінків.

## Очікування дзвінків

У разі надходження другого дзвінка пролунає звуковий сигнал, якщо активовано функцію очікування дзвінка.

#### Як увімкнути очікування дзвінків

<span id="page-19-0"></span>• Виберіть Меню > Установки > Дзвінки > Керуван. дзвінками > Очікуван. дзвінка > Увімкнути.

#### Як здійснити другий дзвінок

- 1 Під час дзвінка натисніть  $\oslash$ . Завдяки цьому активний дзвінок буде встановлено на утримування.
- 2 Виберіть Опції > Додати дзвінок.
- 3 Введіть номер телефону, на який потрібно зателефонувати, а потім натисніть  $\sigma$ .

#### Як відповісти на другий дзвінок

• Під час дзвінка натисніть  $\mathcal{F}$ ). Завдяки цьому активний дзвінок буде встановлено на утримування.

#### Як відхилити другий дзвінок

• Під час дзвінка натисніть  $\leftarrow$  та продовжуйте поточну розмову.

#### Як відповісти на другий дзвінок та завершити поточний дзвінок

• Під час дзвінка виберіть Замін. актив. дзв..

#### Два голосових дзвінки одночасно

Можна одночасно мати активний дзвінок та утримувати інший дзвінок.

#### Як переключатися з одного дзвінка на інший

• Під час дзвінка натисніть  $\mathcal{F}$ ).

#### Як об'єднати два дзвінки

• Під час дзвінка виберіть Опції > Об'єдн. дзвінки.

#### Як з'єднати два дзвінки

• Під час дзвінка виберіть Опції > Перевести дзвін.. При цьому Вас буде від'єднано від обох дзвінків.

# Як завершити поточний дзвінок та повернутися до утримуваного дзвінка

Спершу натисніть  $\left(\rightarrow\right)$ , а потім натисніть  $\left(\rightarrow\right)$ .

# Конференц-дзвінки

Під час конференц-дзвінка спільну розмову можуть вести щонайбільше п'ять абонентів.

### Як додати нового учасника

- 1 Під час дзвінка натисніть  $\mathcal{F}$ ). Таким чином, об'єднані дзвінки буде встановлено на утримування.
- 2 Виберіть Опції > Додати дзвінок.
- 3 Введіть номер телефону, на який потрібно зателефонувати, а потім натисніть  $\mathcal{F}$ ).
- 4 Виберіть Опції > Об'єдн. дзвінки, щоб додати нового учасника.
- 5 Повторіть цю операцію, щоб додати більше учасників.

#### Як від'єднати одного з учасників

- 1 Виберіть Опції > Від'єднати.учасн..
- 2 Виберіть учасника, якого потрібно від'єднати.

## Як почати приватну розмову

- 1 Під час дзвінка виберіть Опції > Говорити з, а потім виберіть учасника, з яким потрібно почати розмову.
- 2 Щоб відновити конференц-дзвінок, виберіть Опції > Об'єдн. дзвінки.

### Мої номери

Можна переглядати, додавати та редагувати свої телефонні номери.

### Як перевірити свої телефонні номери

- <span id="page-20-0"></span>1 Виберіть Меню > Контакти.
- 2 Перейдіть до пункту Новий контакт, а потім виберіть Опції > Спеціальні номери > Мої номери.
- 3 Виберіть опцію.

## Приймання дзвінків

Можна вибрати приймати дзвінки лише від окремих абонентів.

#### Як додавати номери у список дозволених абонентів

- 1 Виберіть Меню > Установки > Дзвінки > Керуван. дзвінками > Приймання дзвінків > Лише зі списку.
- 2 Перейдіть до пункту Новий, а потім виберіть Додати.
- 3 Виберіть контакт або Групи.
- <sup>-•</sup> Див. розділ *[Групи](#page-17-0)* на стор. 18.

#### Як дозволити всі дзвінки

• Виберіть Меню > Установки > Дзвінки > Керуван. дзвінками > Приймання дзвінків > Усі абоненти.

## Обмеження дзвінків

Можна обмежити вихідні та вхідні дзвінки. Може знадобитися пароль, наданий постачальником послуг.

1 Під час переадресації вхідних дзвінків буде неможливо використати деякі опції функції обмеження дзвінків.

# Опції обмеження дзвінків

Стандартні опції:

- Усі вихідні всі вихідні дзвінки
- Вихідні міжнародні всі вихідні міжнародні дзвінки
- Вихідні у роумінгу усі вихідні міжнародні дзвінки, окрім дзвінків у свою країну
- Усі вхідні усі вхідні дзвінки
- Вхідні у роумінгу усі вхідні дзвінки, коли Ви перебуваєте за кордоном.

## Як обмежити дзвінки

- 1 Виберіть Меню > Установки > Дзвінки > Керуван. дзвінками > Обмежен. дзвінків.
- 2 Виберіть опцію.
- 3 Виберіть Увімкнути.
- 4 Введіть пароль та виберіть OK.

# Тривалість і вартість дзвінка

Під час дзвінка на дисплеї відображається тривалість розмови. Можна також переглянути тривалість останнього дзвінка, вихідних дзвінків та загальну тривалість розмов.

#### Як перевірити тривалість дзвінків

• Виберіть Меню > Установки > Дзвінки > Час та вартість > Лічильники дзвінків.

# Відображення або приховування свого телефонного номера

Під час здійснення дзвінків свій номер телефону можна відобразити або приховати.

#### Як приховати свій номер телефону

- 1 Виберіть Меню > Установки > Дзвінки > Відображ. номера.
- 2 Виберіть Прихов. номер.

# <span id="page-21-0"></span>Робота з зображеннями

Можна робити фотознімки та записувати відеокліпи, щоб переглядати, зберігати або надсилати їх у повідомленнях. Збережені фотознімки та відеокліпи зберігаються в меню Медіа та Менеджер файлів.

# **Використання камери**

Як увімкнути камеру

• Виберіть Меню > Камера.

Видошукач та клавіші камери

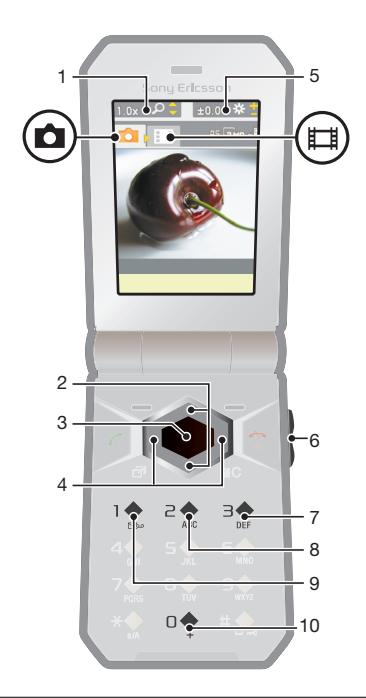

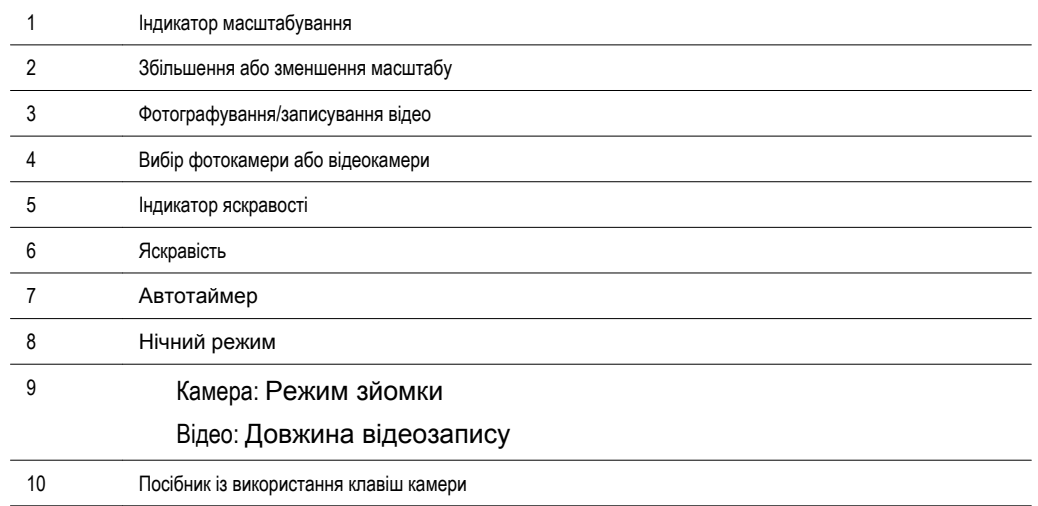

## Як зробити фотознімок

- 1 Увімкніть камеру та за допомогою навігаційної клавіші перейдіть до
- Натисніть центральну клавішу вибору, щоб зробити фотознімок. Фотознімок зберігається автоматично.
- Натисніть Назад, щоб повернутися до видошукача та зробити ще один фотознімок.

#### Як записати відеокліп

- <span id="page-22-0"></span>1 Увімкніть камеру та натисніть навігаційну клавішу, щоб перейти до ...
- 2 Натисніть центральну клавішу вибору, щоб почати записування.
- 3 Щоб зупинити записування, натисніть центральну клавішу вибору. Відеокліп автоматично збережеться.
- 4 Натисніть Назад, щоб повернутися до видошукача та записати інший відеокліп.

#### Як збільшувати або зменшувати зображення

- Натисніть  $\circledcirc$  або  $\circledcirc$ .
- Під час фотозйомки масштабування можливе тільки для зображень розміру VGA.

#### Як відрегулювати яскравість

• Натисніть клавішу збільшення або клавішу зменшення гучності.

#### Як переглянути фотознімки

- 1 Увімкніть камеру та натисніть навігаційну клавішу, щоб перейти до  $\Box$ .
- 2 Виберіть Опції > Див. всі фотозн.
- 3 Натисніть  $\circledast$  or  $\circledast$ , щоб перейти до фотознімка.

#### Як переглядати відеокліпи

- 1 Увімкніть камеру та за допомогою навігаційної клавіші перейдіть до **...**.
- 2 Виберіть Опції > Див. всі кліпи.
- 3 За допомогою клавіші  $\odot$  або  $\odot$  перейдіть до відеокліпа та натисніть центральну клавішу вибору. У верхньому лівому куті відеокліпів є позначка . .

# **Додаткові функції камери**

#### Як змінити установки

• Активуйте камеру, а потім виберіть Опції.

#### Як переглянути інформацію про установки

• Перейдіть до установки, а потім виберіть Інфор..

# Удосконалення фото

Для вдосконалення фотознімків можна скористатися програмою для редагування фотознімків. Клацнувши мишею лише один раз, можна налаштувати яскравість, освітлення та контраст і отримати максимально якісні фотознімки. Вдосконалені знімки зберігаються як копії фотознімка. Це не вплине на оригінальний файл фотознімка.

#### Як покращити фотознімок за допомогою програми для редагування фотознімка

- 1 Увімкніть камеру та натисніть навігаційну клавішу, щоб перейти до
- 2 Упевніться, що для установки Попер. перег. встановлено значення Увімк.. Виберіть Опції > Попер. перег. > Увімк..
- 3 Зробіть фотознімок.
- 4 Під час перегляду виберіть Опції > Удосконал. фото.
- 5 Перегляньте змінений фотознімок і виберіть Зберегти для його збереження.
- 6 Якщо зберігати зміни не потрібно, виберіть Назад.

# **Перегляд фотознімків та додавання до них тегів**

#### Як переглядати фотознімки в режимі показу слайдів

- 1 Виберіть Меню > Медіа > Фотографія > Альбом камери.
- 2 Виберіть місяць.
- 3 Перейдіть до фотознімка та виберіть Переглян..
- 4 Виберіть Опції > Показ слайдів.
- 5 Виберіть відповідний настрій.

# <span id="page-23-0"></span>Перегляд фотознімків на карті

Під час фотозйомки на знімку можна позначити географічне положення. Це називається географічне маркування. Фотознімки з тегами координат позначаються за допомогою в Медіа. Якщо не вдається переглядати фотознімки на карті, див. розділ *[Не вдається скористатися](#page-53-0) [послугами, для яких потрібне з'єднання з Інтернетом](#page-53-0)* на стор. 54.

1 Інформація, що надається за використання тегів із координатами, є приблизною та потребує використання сумісної програми. Компанія Sony Ericsson не надає жодної гарантії щодо точності таких даних про координати.

# Як переглядати фотознімки на карті

- 1 Виберіть Меню > Медіа > Фотографія > Альбом камери.
- 2 Виберіть місяць.
- 3 Перейдіть до фотознімка та виберіть Переглян..
- 4 Виберіть Опції > Знайти на карті.

#### Як увімкнути або вимкнути додавання тегів із координатами

- 1 Увімкніть камеру та за допомогою навігаційної клавіші перейдіть до  $\Box$ .
- 2 Виберіть Опції > Додати коорд..
- 3 Виберіть опцію.

# Теги фотознімків

Щоб упорядковувати фотознімки за категоріями в меню Теги фотознімків, можна додати до них теги. Наприклад, можна створити тег "відпустка" та додавати його до всіх знімків, зроблених під час відпустки.

#### Як створити новий тег фотознімка

- 1 Виберіть Меню > Медіа > Фотографія > Альбом камери.
- 2 Виберіть місяць.
- 3 Перейдіть до фотознімка та виберіть Переглян..
- 4 Натисніть  $\odot$ , а потім виберіть Опції > Новий тег.
- 5 Введіть назву і виберіть OK.
- 6 Виберіть піктограму.
- 7 Щоб додати тег до фотознімка, виберіть Опції > Дод.тег до фото.

## Як додавати теги до фотознімків

- 1 Виберіть Меню > Медіа > Фотографія > Альбом камери.
- 2 Виберіть місяць.
- 3 Перейдіть до фотознімка та виберіть Переглян..
- 4 Натисніть , а потім перейдіть до тега.
- 5 Виберіть Опції > Дод.тег до фото.
- 6 Для кожного фотознімка, до якого потрібно додати тег, перейдіть до фотознімка, а потім виберіть Опції > Дод.тег до фото.

# **Використання фотознімків**

Фотознімок можна додати до контакту, використати його як привітання під час запуску телефону, як шпалери в режимі очікування або як заставку.

## Як використовувати фотознімки

- 1 Виберіть Меню > Медіа > Фотографія > Альбом камери.
- 2 Виберіть місяць.
- 3 Перейдіть до фотознімка та виберіть Переглян..
- 4 Виберіть Опції > Використати як.
- 5 Виберіть опцію.

# <span id="page-24-0"></span>**Робота з фотознімками**

Можна переглядати, вдосконалювати та впорядковувати фотознімки на комп'ютері, встановивши програму *Adobe™ Photoshop™ Album Starter Edition*. Її можна завантажити на веб-сайті *[www.sonyericsson.com/support](http://www.sonyericsson.com/support)*.

Використовуйте Media Go™, щоб передавати вміст з телефону та на нього. Докладнішу інформацію див. у розділі *[Передавання вмісту на комп'ютер і з комп'ютера](#page-32-0)* на стор. 33.

# Функції PhotoDJ™ та VideoDJ™

Фотознімки та відеокліпи можна редагувати.

### Як відредагувати та зберегти фотознімок

- 1 Виберіть Меню > Медіа > Фотографія > Альбом камери.
- 2 Виберіть місяць.
- 3 Перейдіть до фотознімка та виберіть Переглян..
- 4 Виберіть Опції > Ред. у PhotoDJ™.
- 5 Відредагуйте фотознімок.

#### Як відредагувати та зберегти відеокліп

- 1 Виберіть Меню > Органайзер > Менеджер файлів > Альбом камери.
- 2 Перейдіть до відеокліпа, а потім виберіть Див..
- 3 Виберіть Опції > Ред. в VideoDJ™.
- 4 Відредагуйте відеокліп.
- 5 Виберіть Опції > Зберегти.

#### Як обрізати відеокліп

- 1 Виберіть Меню > Органайзер > Менеджер файлів > Альбом камери.
- 2 Перейдіть до відеокліпа, а потім виберіть Опції > Ред. в VideoDJ™ > Редагув. > Обрізати.
- 3 Виберіть OK > Встанов. > Початкова, щоб установити час початку.
- 4 Виберіть Встанов. > Закінчити, щоб установити час кінця.
- 5 Виберіть Обрізати > Опції > Зберегти.

# **Як надіслати вміст на веб-сайт**

Фотознімки та відеокліпи можна публікувати на веб-сайті, якщо така послуга підтримується вашим оператором. Якщо опублікувати вміст на веб-сайті не вдається, див. розділ *[Не вдається](#page-53-0) [скористатися послугами, для яких потрібне з'єднання з Інтернетом](#page-53-0)* на стор. 54.

Веб-послуги можуть вимагати наявності окремої угоди між Вами та постачальником послуг. Можуть діяти додаткові правила та стягуватися додаткова плата за послуги. Зверніться до свого постачальника послуг.

Як опублікувати фотознімки, збережені в телефоні, на веб-сайті

- 1 Виберіть Меню > Медіа > Фотографія > Фото з кам..
- 2 Виберіть місяць і рік.
- 3 Перейдіть до фотознімка та виберіть Опції > Надіслати > На веб-сайт.
- 4 Виберіть веб-сайт.
- 5 Введіть текст.
- 6 Виберіть Продовж. > Надісл..

# Як надіслати відеокліпи, збережені на телефоні, на веб-сайт

- <span id="page-25-0"></span>Виберіть Меню > Медіа > Відео > Відео.
- Перейдіть до відеокліпа, а потім виберіть Опції > Надіслати > На веб-сайт.
- Виберіть веб-сайт зі списку, або виберіть Адр. нового сайту > Додати.
- Введіть адресу електронної пошти, яка використовується для публікації на веб-сайті.
- Введіть веб-адресу та заголовок.
- Виберіть Зберегти.
- Виберіть веб-сайт зі списку.
- Введіть текст.
- Виберіть Продовж. > Надіслати.

#### Як публікувати на веб-сайті щойно створені фотознімки або відеокліпи

- По завершенню фотозйомки або відеозапису виберіть Надісл. > На веб-сайт.
- Виберіть веб-сайт зі списку, або виберіть Адр. нового сайту > Додати.
- Введіть адресу електронної пошти, яка використовується для публікації на веб-сайті.
- Введіть веб-адресу та заголовок.
- Виберіть Зберегти і виберіть веб-сайт.
- Введіть текст.
- Виберіть Продовж. > Надіслати.

## Як перейти за веб-адресою з контактів

- Виберіть Меню > Контакти.
- Перейдіть до контакту, а потім виберіть Відкрити.
- Перейдіть до веб-адреси та виберіть Навігація.

# **Друк фотознімків**

Фотознімки можна роздрукувати за допомогою USB-кабелю, приєднаного до сумісного принтера PictBridge™.

Можна також роздрукувати їх на принтері, сумісному з Bluetooth, та який підтримує Object Push Profile (Профіль проштовхування об'єктів).

#### Як роздрукувати фотознімки за допомогою кабелю USB

- Виберіть Меню > Органайзер > Менеджер файлів > Альбом камери > Відкр..
- Виберіть Опції > Позначити > Познач. декілька або Позначити всі.
- Виберіть Опції > Друк та виконайте інструкції.
- Приєднайте кабель USB до телефону.
- Приєднайте другий кінець кабелю USB до принтера.
- Дочекайтеся підтвердження у телефоні.
- Введіть установки принтера, якщо потрібно, та виберіть Друк.
- У разі, якщо станеться помилка принтера, від'єднайте, а потім знову приєднайте USBкабель.

# <span id="page-26-0"></span>Музика

Можна прослуховувати музику, аудіокниги та файли розсилок. Щоб передавати вміст у телефон та з телефону, користуйтеся програмою Media Go™. Докладнішу інформацію див. у розділі *[Передавання вмісту на комп'ютер і з комп'ютера](#page-32-0)* на стор. 33.

# **Портативний стереопристрій handsfree**

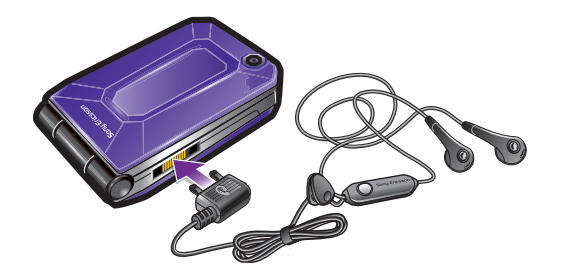

#### Як користуватися пристроєм handsfree

- Приєднайте портативний пристрій handsfree. Відтворення музики зупиняється в разі отримання дзвінка та поновлюється після його завершення.
- Ţ Якщо навушники не входять до комплекту постачання телефону, їх можна придбати окремо.

# **Музичний плеєр**

#### Як відтворювати музику

- 1 Виберіть Меню > Медіа > Музика.
- 2 Знайдіть категорію за допомогою навігаційної клавіші.
- 3 Перейдіть до назви та виберіть Відтвор..

#### Як зупинити відтворення музики

• Натисніть центральну клавішу вибору.

### Як перемотувати запис вперед або назад

• Потримайте клавішу  $\circledast$  або  $\circledast$ .

#### Як переміщуватися між записами

**Натисніть**  або .

#### Як регулювати гучність

• Натисніть клавішу гучності вгору або вниз.

#### Як згорнути вікно плеєра

• Виберіть Опції > Згорнути.

## Як повернутися до плеєра

• Виберіть Меню > Медіа.

# Списки відтворення

Щоб упорядкувати музичні файли, можна створити списки відтворення. У список відтворення можна додавати записи та папки. Створення телефоном списку відтворення може тривати кілька хвилин.

#### Як створити список відтворення

- <span id="page-27-0"></span>1 Виберіть Меню > Медіа > Музика > Списки відтворення.
- 2 Перейдіть до пункту Нов. спис. відтвор., а потім виберіть Додати.
- 3 Введіть назву і виберіть OK.
- 4 Для кожного запису, який потрібно додати, перейдіть до нього та виберіть Позн..
- 5 Виберіть Додати, щоб додати позначені записи у список відтворення.

# Аудіокниги

Якщо ви використовуєте Media Go™ для передачі аудіокниг з телефона на комп'ютер, ви можете прослухати аудіокниги на телефоні. Може минути кілька хвилин, перш ніж передана аудіокнига з'явиться у списку доступних аудіокниг.

#### Як отримати доступ до аудіокниг

- Виберіть Меню > Медіа > Музика > Аудіокниги.
- • Аудіокниги, які мають формат не M4B, а інший, або аудіокниги, в яких немає тегів розділів ID3v2, зберігаються в папці Записи.

# Придбайте зараз

Зареєструвавшись як користувач музичної служби, яка забезпечує обмежене тимчасове користування нею в телефоні, можна позначити певний музичний запис, щоб придбати його пізніше. Під час наступної синхронізації музики з програмою Windows Media® Player на вашому комп'ютері з доступом до Інтернету вас запитають, чи потрібно придбати позначений раніше музичний запис. Коли ви погодитесь, запис буде завантажено на комп'ютер, а з вашого облікового запису в зазначеній вами музичній службі буде стягнуто плату. Для цієї послуги потрібно мати передплачений обліковий запис у музичній службі, яка дозволяє завантажувати файли, комп'ютер зі встановленою на ньому програмою Microsoft® Windows Media® Player 11 (або вищою сумісною версією програми Windows Media® Player) та портом USB.

Позначені музичні записи не відрізняються від непозначених. Позначення музичних записів не скасовуються.

#### Як позначити запис

Коли відтворюється запис, який потрібно позначити, потримайте клавішу  $\overline{(\mathfrak{a}+)}$ .

# **PlayNow™**

Коли ви вибираєте PlayNow™, ви вводите PlayNow™ arena, куди можна завантажувати музику, ігри, сигнали дзвінка, теми та шпалери. Перш ніж придбати й завантажити вміст у телефон, його можна переглянути або прослухати. Якщо не вдається скористатися PlayNow™ і PlayNow™ arena, див. розділ *[Не вдається скористатися послугами, для яких потрібне з'єднання з](#page-53-0) [Інтернетом](#page-53-0)* на стор. 54.

Ця послуга доступна не в усіх країнах.

Для розширення функціональних можливостей можна також отримати доступ до веб-магазину PlayNow™ arena на комп'ютері, відвідавши веб-сайт *[www.playnow-arena.com](http://www.playnow-arena.com)*. Додаткова інформація міститься на веб-сторінці *[www.sonyericsson.com/support](http://www.sonyericsson.com/support)*, де можна знайти посібник *PlayNow™ arena* з описом цієї функції.

#### Як використовувати функцію PlayNow™

- 1 Виберіть Меню > PlayNow™.
- 2 Перейдіть до PlayNow™ arena та виконайте інструкції, щоб переглянути та придбати вміст.

# **TrackID™**

TrackID™ — це послуга розпізнавання музики. Можна шукати назву, ім'я виконавця або назву альбому музичного запису, який відтворюється через гучномовець або транслюється по радіо на телефоні. Якщо не вдається використати TrackID™, див. розділ *[Не вдається скористатися](#page-53-0) [послугами, для яких потрібне з'єднання з Інтернетом](#page-53-0)* на стор. 54.

#### Як шукати інформацію про запис

- <span id="page-28-0"></span>• Коли в гучномовці лунає музичний запис, виберіть Меню > Розваги > TrackID™ > Почати.
- Коли радіо увімкнене, виберіть Опції > TrackID™.
- Щоб отримати найкращі результати, користуйтеся функцією TrackID™ у тихому місці.

# **Музика та відеокліпи з Інтернету**

Переглядати відеокліпи та слухати музику можна в режимі реального часу з Інтернету як потоковий вміст. Якщо не вдається використовувати Інтернет, див. розділ *[Не вдається скористатися](#page-53-0) [послугами, для яких потрібне з'єднання з Інтернетом](#page-53-0)* на стор. 54.

#### Як вибрати обліковий запис для потокового відтворення

- 1 Виберіть Меню > Установки > Зв'язок > Установки потоку > З'єднання за доп.:.
- 2 Виберіть обліковий запис, який потрібно використовувати.
- 3 Виберіть Зберегти.

#### Як відтворювати музику та відеокліпи з Інтернету

- 1 Виберіть Меню > Інтернет.
- 2 Виберіть Опції > Навігація > Закладки.
- 3 Виберіть посилання для потокового відтворення.

# **Відеоплеєр**

#### Як відтворити відео

- 1 Виберіть Меню > Медіа > Відео > Відео.
- 2 Перейдіть до назви та виберіть Відтвор..

#### Як зупинити відтворення відеозапису

• Натисніть центральну клавішу вибору.

#### Як перемотувати запис вперед або назад

• Потримайте клавішу  $\circledast$  або  $\circledast$ .

#### Як переміщуватися між відеокліпами

• Натисніть  $\circledast$  або  $\circledast$ .

#### Як регулювати гучність

• Натисніть клавішу гучності вгору або вниз.

#### Зміна розміру відеоекрану

- 1 Виберіть Опції > Розмір відео.
- 2 Виберіть опцію.

#### Як зберегти зображення з відеокліпу

- 1 Щоб призупинити відеокліп, натисніть центральну клавішу вибору.
- 2 Щоб зберегти зображення, на якому було зупинено відеокліп, як картинку, виберіть Опції > Зберегти зобр..

# **Радіо**

Не використовуйте телефон як радіо в місцях, де це заборонено.

## Як увімкнути радіо

- 1 Приєднайте пристрій handsfree до телефону.
- 2 Виберіть Меню > Радіо.

## Як автоматично знаходити радіостанції

<span id="page-29-0"></span>• Виберіть Пошук.

#### Як шукати радіостанції вручну

• Натисніть  $\odot$  або  $\odot$ .

## Як регулювати гучність

• Натисніть клавішу гучності вгору або вниз.

# Як згорнути радіо

• Виберіть Опції > Згорнути.

#### Як повернутися до радіо

• Виберіть Меню > Радіо.

### Збереження радіостанцій

Можна зберегти до 20 запрограмованих радіостанцій.

#### Автоматичне зберігання радіостанцій

• Виберіть Опції > Автозбереження.

## Як зберігати радіостанції вручну

- 1 Знайшовши потрібну радіостанцію, виберіть Опції > Зберегти.
- 2 Перейдіть до позиції та виберіть Вставити.

## Як вибрати збережену радіостанцію

- 1 Виберіть Опції > Радіостанції.
- 2 Виберіть радіостанцію.

#### Як переходити від однієї збереженої радіостанції до іншої

• Натисніть © або ...

# **MusicDJ™**

Можна створювати та редагувати власні мелодії, щоб використовувати їх як сигнали дзвінка. Пропонуються попередньо оброблені звуки з різними характеристиками.

#### Як створити мелодію

- 1 Виберіть Меню > Розваги > MusicDJ™.
- 2 Виберіть Вставити, Копіюв. чи Встав., щоб виконати відповідну операцію з мелодією.
- $3$  Щоб переміщуватися між мелодіями, натискайте  $\odot$ ,  $\odot$ ,  $\odot$  або  $\odot$ .
- 4 Виберіть Опції > Зберег. мелодію.

# **Записування звуку**

За допомогою диктофону можна записувати голосові повідомлення та дзвінки. Зроблені звукозаписи також можна використовувати як сигнали дзвінка.

 $\mathbf{y}$ У деяких країнах закон зобов'язує повідомляти співрозмовника про те, що його голос записується.

## Як записувати звук

• Виберіть Меню > Розваги > Запис звуку > Записати.

# Як записати телефонну розмову

- 1 Під час телефонної розмови виберіть Опції > Записати.
- 2 Щоб зберегти запис, виберіть Зберег..

# Як прослухати запис

- <span id="page-30-0"></span>Виберіть Меню > Органайзер > Менеджер файлів.
- Перейдіть до пункту Музика, а потім виберіть Відкрити.
- Перейдіть до запису та виберіть Відтвор..

# <span id="page-31-0"></span>Передавання вмісту та операції з ним

Можна передавати та виконувати дії з таким вмістом, як зображення та музика.

Ţ Деякі матеріали захищені авторським правом, а тому обмінюватися ними заборонено. ...<br>Піктограмою П позначається захищений об'єкт.

# **Робота з вмістом у телефоні**

Використовуйте програму Менеджер файлів, щоб працювати з вмістом, збереженим у пам'яті телефону чи на картці пам'яті. Вкладки й піктограми в програмі Менеджер файлів вказують, де збережено вміст. Якщо пам'ять заповнено, видаліть частину вмісту, щоб звільнити пам'ять.

#### Як переглянути стан пам'яті

- 1 Виберіть Меню > Органайзер > Менеджер файлів.
- 2 Виберіть Опції > Стан пам'яті.
- 3 Виберіть Картка пам'яті або Телефон.

#### Як вибрати декілька об'єктів у папці

- 1 Виберіть Меню > Органайзер > Менеджер файлів.
- 2 Перейдіть до папки, а потім виберіть Відкрити.
- 3 Виберіть Опції > Позначити > Познач. декілька.
- 4 Перейдіть до кожного об'єкта, який потрібно позначити, та виберіть Познач..

#### Як переміщувати об'єкти з картки пам'яті в пам'ять телефону й навпаки

- 1 Виберіть Меню > Органайзер > Менеджер файлів.
- 2 Знайдіть об'єкт та виберіть Опції > Керув. файлом > Перемістити.
- 3 Виберіть Картка пам'яті або Телефон.
- 4 Перейдіть до папки, а потім виберіть Відкрити.
- 5 Виберіть Встав..

#### Як переглянути інформацію про вміст

- 1 Виберіть Меню > Органайзер > Менеджер файлів.
- 2 Знайдіть об'єкт та виберіть Опції > Інформація.

# **Надсилання вмісту на інший телефон**

Вміст можна надсилати, наприклад, у повідомленнях або за допомогою технології бездротового з'єднання Bluetooth™.

#### Як надіслати вміст

- 1 Перейдіть до об'єкта, а потім виберіть Опції > Надіслати.
- 2 Виберіть метод передавання.
- Упевніться, що пристрій одержувача підтримує вибраний Вами метод передавання.

# **за допомогою кабелю USB;**

Телефон можна приєднати до комп'ютера за допомогою кабелю USB. Якщо використовується ПК, під час першого підключення відобразиться запит установити PC Companion.

Можливо, кабель USB потрібно буде придбати окремо від телефону. Використовуйте лише той кабель USB, який підтримується телефоном.

# Програма PC Companion

PC Companion дає можливість:

- переглядати вміст телефону;
- використовувати телефон як модем;
- <span id="page-32-0"></span>• установлювати програмне забезпечення для ПК для синхронізації, перенесення та створення резервних копій вмісту телефону.
- $\widetilde{\mathcal{F}}$  Додаткова інформація міститься у посібниках з описом функцій, які можна знайти на вебсторінці *[www.sonyericsson.com/support](http://www.sonyericsson.com/support)*.

### Як установити PC Companion

- 1 З'єднайте телефон з ПК за допомогою кабелю USB, який підтримується телефоном.
- 2 **Комп'ютер:** Виконайте інструкції.

#### Як правильно від'єднати кабель USB

- $\cdot \blacklozenge$  Не від'єднуйте кабель USB під час перенесення вмісту, оскільки через це вміст може пошкодитися.
- 1 **Комп'ютер:** Клацніть правою кнопкою миші піктограму Safely Remove Hardware (Безпечне від'єднання пристрою) у програмі *Windows Explorer*.
- 2 Виберіть носії, які потрібно від'єднати. Виберіть *Stop (Стоп)*.
- 3 Зачекайте, доки Windows не повідомить, що носій можна від'єднати. Від'єднайте кабель USB.

## Необхідні операційні системи

Щоб можна було користуватися програмним забезпеченням Sony Ericsson, на комп'ютері має бути встановлена одна з таких операційних систем:

- Microsoft® Windows Vista™
- Microsoft® Windows XP із пакетом оновлень SP2 або пізнішої версії

## Копіювання вмісту перетягуванням

Вміст можна копіювати перетягуванням із телефону або картки пам'яті на комп'ютер та навпаки у програмі *Провідник Microsoft Windows*.

#### Як копіювати вміст перетягуванням

- 1 Приєднайте телефон до комп'ютера за допомогою кабелю USB.
- 2 **Комп'ютер:** зачекайте, поки пам'ять телефону та картка пам'яті відобразяться у вікні програми *Провідник Windows* як знімні носії.
- 3 Вибрані файли можна перетягувати з телефону на комп'ютер і навпаки.

# **Передавання вмісту на комп'ютер і з комп'ютера**

Можна скористатися Media Go™ для передавання мультимедійного вмісту між телефоном та комп'ютером.

 $\cdot \dot{\bullet}$  Media Go™ доступне для завантаження через програму PC Companion або на веб-сайті *[www.sonyericsson.com/support](http://www.sonyericsson.com/support)*.

#### Як передавати вміст за допомогою Media Go™

- 1 З'єднайте телефон з комп'ютером за допомогою кабелю USB, який підтримується телефоном.
- 2 **Комп'ютер:** Виберіть *Запуск/Програми/Sony/Media Go™*.
- 3 Виберіть *Передати на пристрій або з пристрою за допомогою Media Go™* і клацніть *OK*.
- 4 Зачекайте, поки телефон не відобразиться у Media Go™.
- 5 Перемістіть файли з телефону на комп'ютер або навпаки у Media Go™.

# **Назва телефону**

Можна ввести назву телефону, яка відображається у інших пристроях, наприклад, під час використання технології бездротового з'єднання Bluetooth™.

#### Як ввести назву телефону

- 1 Виберіть Меню > Установки > Зв'язок > Ім'я телефону.
- 2 Введіть назву телефону, а потім виберіть OK.

# <span id="page-33-0"></span>**Використання технології бездротового з'єднання Bluetooth™**

Функція Bluetooth™ безкоштовна та дозволяє встановлювати бездротове з'єднання з іншими пристроями Bluetooth. Наприклад, можна:

- Встановлювати з'єднання з пристроями handsfree.
- Приєднувати кілька пристроїв одночасно.
- Встановлювати з'єднання з комп'ютерами та користуватись Інтернетом.
- Обмінюватися об'єктами;
- Грати в ігри для кількох учасників.
- $\bullet$ Для з'єднання Bluetooth рекомендується розміщувати пристрої на відстані до 10 метрів (33 фути) один від одного таким чином, щоб між ними не було перешкод.

Перед використанням технології бездротового з'єднання Bluetooth

Потрібно увімкнути функцію Bluetooth, щоб встановити з'єднання з іншими пристроями. Можливо, потрібно буде об'єднати свій телефон у пару з іншими пристроями Bluetooth.

#### Як увімкнути функцію Bluetooth

- Виберіть Меню > Установки > Зв'язок > Bluetooth > Увімкнути.
- Ţ Переконайтеся, що у пристрої, який потрібно об'єднати в пару з телефоном, функція Bluetooth та видимість увімкнуті.

#### Як об'єднати пристрій у пару з телефоном

- 1 Виберіть Меню > Установки > Зв'язок > Bluetooth > Мої пристрої.
- 2 Перейдіть до пункту Новий пристрій і виберіть Додати, щоб знайти доступні пристрої.
- 3 Виберіть пристрій.
- 4 Введіть пароль, якщо відобразиться відповідний запит.

### Як дозволити встановлювати з'єднання з телефоном

- 1 Виберіть Меню > Установки > Зв'язок > Bluetooth > Мої пристрої.
- 2 Виберіть пристрій зі списку.
- 3 Виберіть Опції > Дозвол. з'єдн..
- 4 Виберіть Завжди питати або Завжди дозвол..
- Ţ. Це можливо встановити тільки для пристроїв, яким необхідний доступ до захищеної служби.

#### Як вперше об'єднати в пару телефон та пристрій Bluetooth handsfree

- 1 Виберіть Меню > Установки > Зв'язок > Bluetooth > Handsfree.
- 2 Виберіть пристрій.
- 3 Введіть пароль, якщо відобразиться відповідний запит.

#### Збереження енергії

За допомогою функції збереження енергії можна економити енергію акумулятора. У режимі збереження енергії можна встановити з'єднання лише з одним пристроєм Bluetooth. Вимкніть цю функцію, якщо потрібно встановити з'єднання із декількома пристроями Bluetooth одночасно.

## Як увімкнути заставку

• Виберіть Меню > Установки > Зв'язок > Bluetooth > Заставка > Увімкнуто.

# Переведення звуку на пристрій та з пристрою Bluetooth handsfree

Звук можна перевести на пристрій та з пристрою Bluetooth handsfree за допомогою клавіші телефону або клавіші на пристрої handsfree.

#### Як перевести звук

- 1 Виберіть Меню > Установки > Зв'язок > Bluetooth > Handsfree > Вхідний дзвінок.
- 2 Виберіть потрібну опцію. Якщо вибрати У телефоні, звук буде переведено в телефон. Якщо вибрати Hа handsfree, звук буде переведено у пристрій handsfree.
- ļ Необхідно відповісти на дзвінок, натиснувши клавішу телефону, призначену для цього.

#### Як перевести звук під час дзвінка

- <span id="page-34-0"></span>1 Під час дзвінка виберіть Звук.
- 2 Виберіть зі списку.

# **Створення резервних копій та відновлення файлів**

За допомогою програми *Sony Ericsson PC Suite* можна створювати резервні копії та відновлювати контакти, записи календаря, завдання, нотатки й закладки.

Перед створенням резервних копій і відновленням необхідно встановити програму *Sony Ericsson PC Suite*, яку можна отримати за допомогою програми PC Companion або знайти на веб-сторінці *[www.sonyericsson.com/support](http://www.sonyericsson.com/support)*.

За допомогою картки пам'яті можна створювати резервні копії контактів та відновлювати їх у телефоні. Вміст можна також переміщувати з картки пам'яті в пам'ять телефону й навпаки. Див. розділ *[Робота](#page-31-0) [з вмістом у телефоні](#page-31-0)* на стор. 32.

Періодично створюйте резервні копії вмісту телефону, щоб не втратити його.

# Як створити резервну копію за допомогою Sony Ericsson PC Suite

- 1 **Комп'ютер:** запустіть *Sony Ericsson PC Suite*, вибравши *Пуск/Програми/Sony Ericsson/ Sony Ericsson PC Suite*.
- 2 Виконайте інструкції, які відображаються у вікні *Sony Ericsson PC Suite* стосовно процедури з'єднання.
- 3 Перейдіть у розділ створення резервних копій та відновлення у програмі *Sony Ericsson PC Suite* та створіть резервну копію вмісту телефону.

Як відновити вміст у телефоні за допомогою програми Sony Ericsson PC Suite

- Ŷ. Під час операції відновлення файлів програма *Sony Ericsson PC Suite* замінить весь вміст телефону. Якщо перервати цей процес, телефон може пошкодитися.
- 1 **Комп'ютер:** запустіть *Sony Ericsson PC Suite*, вибравши *Пуск/Програми/Sony Ericsson/ Sony Ericsson PC Suite*.
- 2 Виконайте інструкції, які відображаються у вікні *Sony Ericsson PC Suite* стосовно процедури з'єднання.
- 3 Перейдіть у розділ створення резервних копій та відновлення у програмі *Sony Ericsson PC Suite* та відновіть вміст свого телефону.

# <span id="page-35-0"></span>Повідомлення

# **Текстові таграфічні повідомлення**

Повідомлення можуть містити текст, зображення, звукові ефекти, анімації та мелодії. Також можна створити та використовувати шаблони для повідомлень.

Надсилаючи повідомлення, телефон автоматично вибирає оптимальний метод надсилання (наприклад, текстове чи графічне повідомлення).

Якщо не вдається використати функцію графічних повідомлень, див. розділ *[Не вдається](#page-53-0) [скористатися послугами, для яких потрібне з'єднання з Інтернетом](#page-53-0)* на стор. 54.

# Надсилання повідомлень

Із телефону можна надсилати повідомлення. Максимальний розмір стандартного текстового повідомлення складає 160 символів з пробілами, якщо до повідомлення не додаються інші об'єкти. Якщо ви введете більше 160 символів, буде створено друге повідомлення. Повідомлення надсилаються як одне з'єднане повідомлення.

### Як створити й надіслати повідомлення

- 1 Виберіть Меню > Повідомлення > Нове повідомл. > Повідомлення.
- 2 Введіть текст. Щоб додати до повідомлення об'єкти, натисніть @, прокрутіть за допомогою , а потім виберіть об'єкт.
- 3 Виберіть Продовж. > Пошук у Контактах.
- 4 Виберіть одержувача, а потім виберіть Надіслати.
- Якщо повідомлення надсилається групі абонентів, може бути стягнено плату за надсилання повідомлення кожному окремому абоненту групи. Щоб отримати докладну інформацію, зверніться до свого постачальника послуг.

#### Як скопіювати та вставити текст у повідомлення

- 1 Під час створення повідомлення виберіть Опції > Копіюв. і встав..
- 2 Виберіть Копіювати всі або Познач. і копіюв.. Виберіть текст у повідомленні.
- 3 Виберіть Опції > Копіюв. і встав. > Встав..

# Отримання й збереження повідомлень

Про отримання повідомлення надходить сповіщення. З'являється позначка **» або »**. Повідомлення автоматично зберігаються в пам'яті телефону. Якщо пам'ять телефону заповнено, можна видалити повідомлення або зберегти їх на картці пам'яті або SIM-картці.

#### Як зберегти вхідне повідомлення на картці пам'яті

• Виберіть Меню > Повідомлення > Повідомлення > Установки > Зберегти у > Картка пам'яті.

## Як зберегти повідомлення на SIM-картці

- 1 Виберіть Меню > Повідомлення > Повідомлення, а потім виберіть папку.
- 2 Перейдіть до повідомлення, а потім виберіть Опції > Зберегти повід..

#### Як переглянути повідомлення з папки вхідних повідомлень

- 1 Виберіть Меню > Повідомлення > Повідомлення > Вхідні.
- 2 Перейдіть до листа й виберіть Переглян..

### Як зателефонувати за номером телефону, який міститься у повідомленні

• Під час перегляду повідомлення перейдіть до потрібного номера телефону, а потім натисніть клавішу  $\overline{\mathcal{C}}$ .

# <span id="page-36-0"></span>Опції повідомлень

Можна настроїти такі змінні параметри для повідомлень, як сповіщення про надходження повідомлень, стандартна пам'ять для збереження повідомлень. Для кожного окремого повідомлення можна встановити інші параметри, наприклад, пріоритет доставки та час доставки.

Як визначити опції, які будуть застосовуватися до всіх повідомлень

- 1 Виберіть Меню > Повідомлення > Повідомлення > Установки.
- 2 Виберіть опцію.

Як встановити опції повідомлення для окремого повідомлення

- 1 Коли повідомлення створено, а одержувача вибрано, виберіть Опції > Додатково.
- 2 Перейдіть до потрібної опції та виберіть Редагув..

# **Розмови**

Можна вибрати перегляд повідомлень за допомогою Розмови або Вхідні. Розмова за допомогою повідомлень відображає все спілкування за допомогою повідомлень між вами та одним із ваших контактів.

#### Перегляд повідомлень в Розмовах

- Виберіть Меню > Повідомлення > Вхідні > вкладку Розмови.
- Виберіть Меню > Повідомлення > Розмови та розмову.

#### Як надіслати повідомлення з Розмов

- 1 Виберіть Меню > Повідомлення.
- 2 Виберіть Розмови або виберіть Вхідні > вкладку Розмови.
- 3 Виберіть розмову.
- 4 Створіть повідомлення та виберіть Надіслати.

# **Голосові повідомлення**

Звукові записи можна надсилати й отримувати у вигляді голосових повідомлень.

Відправник і одержувач повинні передплатити послугу обміну графічними повідомленнями.

#### Як записати та надіслати голосове повідомлення

- 1 Виберіть Меню > Повідомлення > Нове повідомл. > Голос. повід..
- 2 Запишіть повідомлення та виберіть Стоп > Надіслати > Пошук у Контактах.
- 3 Виберіть одержувача, а потім виберіть Надіслати.

# **Електронна пошта**

У Вашому телефоні можна використовувати стандартні функції електронної пошти та адресу електронної пошти Вашого комп'ютера.

Електронні листи можна синхронізувати за допомогою програми Microsoft® Exchange ActiveSync®.

## Перед використанням електронної пошти

За допомогою програми Basic setup можна перевірити, чи є у телефоні всі установки для облікового запису електронної пошти, або можна ввести їх вручну. Також можна отримати установки з веб-сайту *[www.sonyericsson.com/support](http://www.sonyericsson.com/support)*.

#### Як вперше створити обліковий запис електронної пошти

- 1 Щоб запустити програму Basic setup, виберіть Меню > Повідомлення > Ел. пошта.
- 2 Виконайте інструкції щодо створення облікового запису.
- $-\bullet$ Для введення установок вручну можна звернутися до постачальника послуги електронної пошти, щоб отримати додакову інформацію. Постачальником послуги електронної пошти може бути компанія, що надала Вам адресу електронної пошти.

#### Як створити та надіслати електронний лист

- <span id="page-37-0"></span>1 Виберіть Меню > Повідомлення > Ел. пошта > Нове повідомл..
- 2 Виберіть Додати > Ввести ад. ел. пош.. Введіть адресу електронної пошти, а потім виберіть OK.
- 3 Щоб додати більше одержувачів, перейдіть до Кому:, а потім виберіть Редагув..
- 4 Перейдіть до опції та виберіть Додати > Ввести ад. ел. пош.. Введіть адресу електронної пошти, а потім виберіть OK. Завершивши, виберіть Готово.
- 5 Виберіть Редагув., а потім введіть тему листа. Виберіть OK.
- 6 Виберіть Редагув., а потім введіть текст листа. Виберіть OK.
- 7 Виберіть Додати, а потім виберіть файл для приєднання.
- 8 Виберіть Продовж. > Надіслати.

#### Як отримати та прочитати електронний лист

- 1 Виберіть Меню > Повідомлення > Ел. пошта > Вхідні > Опції > Перев. ел. пошту.
- 2 Перейдіть до листа й виберіть Переглян..

#### Як зберегти електронний лист

- 1 Виберіть Меню > Повідомлення > Ел. пошта > Вхідні.
- 2 Перейдіть до листа й виберіть Переглян. > Опції > Зберегти повід..

#### Як відповісти на електронний лист

- 1 Виберіть Меню > Повідомлення > Ел. пошта > Вхідні.
- 2 Перейдіть до повідомлення й виберіть Опції > Відповісти.
- 3 Напишіть відповідь та виберіть OK.
- 4 Виберіть Продовж. > Надіслати.

#### Як переглянути вкладення, яке міститься в електронному листі

• Під час перегляду повідомлення виберіть Опції > Вкладення > Використ. > Переглян..

#### Активний обліковий запис електронної пошти

Якщо є кілька облікових записів електронної пошти, можна вказувати, який із них повинен бути активним. Можна також автоматично перевіряти наявність нових електронних листів на активному обліковому записі, встановивши період перевірки.

#### Як створити додаткові облікові записи електронної пошти

- 1 Виберіть Меню > Повідомлення > Ел. пошта > Облікові записи.
- 2 Перейдіть до пункту Новий облік. запис, а потім виберіть Додати.

#### Як змінити активний обліковий запис електронної пошти

- 1 Виберіть Меню > Повідомлення > Ел. пошта > Облікові записи.
- 2 Виберіть обліковий запис.

## Як встановити інтервал для перевірки пошти на наявність нових електронних листів

- 1 Виберіть Меню > Повідомлення > Ел. пошта > Облікові записи.
- 2 Виберіть реєстраційний запис.
- 3 Виберіть Установки > вкладку Завантажити > Період перевірки.
- 4 Виберіть опцію.

## Електронна пошта Push

Сервер електронної пошти може надсилати вам негайне сповіщення у телефон, коли вам надійдуть нові електронні листи.

Якщо використовується електронна пошта push, телефон залишається підключеним до сервера електронної пошти, і тому стягується плата за передачу даних відповідно до тарифу. Для отримання докладнішої інформації зверніться до оператора мережі.

#### Як увімкнути електронну пошту push

<span id="page-38-0"></span>• Виберіть Меню > Повідомлення > Ел. пошта > Установки > Ел. пошта Push.

# **Чат**

Можна встановити з'єднання з сервером чату та зайти нього, щоб спілкуватися з друзями онлайн за допомогою повідомлень чату. Якщо не вдається скористатися чатом, див. розділ *[Не вдається](#page-53-0) [скористатися послугами, для яких потрібне з'єднання з Інтернетом](#page-53-0)* на стор. 54.

# Перед використанням програми чату

Якщо у телефоні немає установок, потрібно ввести установки сервера. Постачальник послуг може надати таку стандартну інформацію про установки:

- Ім'я користувача
- Пароль
- Адреса сервера
- Профіль Інтернету

#### Як ввести установки сервера Миттєвого обміну повідомленнями

- 1 Виберіть Меню > Повідомлення > Чат > Налаштув..
- 2 Перейдіть до установки, а потім виберіть Додати.

#### Як увійти на сервер Миттєвого обміну повідомленнями

• Виберіть Меню > Повідомлення > Чат > Увійти.

#### Як вийти з сервера чату

• Виберіть Опції > Вийти з системи.

#### Як додати контакт чату

- 1 Виберіть Меню > Повідомлення > Чат > вкладку Контакти.
- 2 Виберіть Опції > Додати контакт.

## Як надіслати повідомлення чату

- 1 Виберіть Меню > Повідомлення > Чат > вкладку Контакти.
- 2 Перейдіть до контакту, а потім виберіть Чат.
- 3 Створіть повідомлення та виберіть Надіслати.

#### Стан

Можна показати свій стан (наприклад, Щасливий або Зайнятий) своїм контактам. Також можна показати свій стан усім користувачам сервера програми чату.

#### Як переглянути свій стан

- 1 Виберіть Меню > Повідомлення > Чат.
- 2 Ваше ім'я буде першим у списку.

## Як оновити свій стан

- 1 Виберіть Меню > Повідомлення > Чат > вкладку Контакти.
- 2 Перейдіть до свого імені та виберіть Змін..
- 3 Відредагуйте інформацію та виберіть Зберегти.

# Група чату

Групу чату може створити постачальник послуг, користувач чату або особисто Ви. Можна зберігати групи чату збереженням запрошень до них або за допомогою пошуку певного чату.

#### Як створити групу чату

- 1 Виберіть Меню > Повідомлення > Чат > вкладку Групи чату.
- 2 Виберіть Опції > Додати чат > Новий чат.
- 3 Зі свого списку контактів виберіть, кого потрібно запросити, а потім виберіть Продовж..
- 4 Введіть короткий текст запрошення, а потім виберіть Продовж. > Надіслати.

# Як додати групу чату

- 1 Виберіть Меню > Повідомлення > Чат > вкладку Групи чату > Опції > Додати чат.
- 2 Виберіть опцію.
- Архів розмов зберігається після виходу з чату для того, щоб можна було повернутися до повідомлень чату з попередніх розмов.

## Як зберегти розмову

- 1 Виберіть Меню > Повідомлення > Чат > вкладку Розмови.
- 2 Почніть розмову.
- 3 Виберіть Опції > Додаткові функ. > Зберег. розмову.

# <span id="page-40-0"></span>Інтернет

Якщо не вдається використовувати Інтернет, див. розділ *[Не вдається скористатися](#page-53-0) [послугами, для яких потрібне з'єднання з Інтернетом](#page-53-0)* на стор. 54.

#### Як почати перегляд веб-сторінок

- 1 Виберіть Пошук.
- 2 Введіть веб-адресу, фразу для здійснення пошуку або назву закладки.
- 3 Перейдіть до елемента у списку та виберіть Перейти або Пошук.

#### Як вийти з веб-браузера

• Виберіть Опції > Вийти з браузера.

# **Закладки**

Можна створювати й редагувати закладки браузера як швидкі посилання на улюблені веб-сторінки.

#### Як створити закладку

- 1 Під час перегляду сторінок в Інтернеті виберіть Опції > Інструменти > Дод. закладку.
- 2 Введіть заголовок, а потім введіть адресу. Виберіть Зберегти.

## Як вибрати закладку

- 1 Виберіть Меню > Інтернет.
- 2 Виберіть Опції > Навігація > Закладки.
- 3 Перейдіть до закладки та виберіть Перейти.

# **Архів відвіданих веб-сторінок**

Можна переглядати вже відвідані веб-сторінки.

Як переглянути відвідані раніше веб-сторінки

• Виберіть Меню > Інтернет > Опції > Навігація > Архів.

# **Додаткові функції браузера**

#### Як використати функцію панорами та масштабування на веб-сторінці

- 1 Під час перегляду сторінок в Інтернеті натисніть  $\overline{a}$ .
- 2 Використовуйте навігаційну клавішу, щоб переміщувати рамку.
- 3 Натисніть Масшт..
- 4 Щоб повернутися до режиму панорамування, натисніть  $(F-*)$ .
- Ŷ. Щоб використовувати функцію панорами й масштабування, потрібно вимкнути функцію Smart-Fit.

## Як увімкнути або вимкнути функцію Smart-Fit Rendering™

- 1 Виберіть Меню > Інтернет > Опції > Додатк. функції > Smart-Fit.
- 2 Виберіть опцію.

#### Як здійснити дзвінок під час перегляду веб-сторінок

• Натисніть  $\mathcal{F}$ ).

# Як зберегти зображення з веб-сторінки

- 1 Під час перегляду сторінок в Інтернеті виберіть Опції > Інструменти > Зберегти зобр..
- 2 Виберіть зображення.

## Як шукати текст на веб-сторінці

- <span id="page-41-0"></span>1 Виберіть Опції > Інструменти > Пошук на сторінці.
- 2 Ведіть текст і виберіть Пошук.

#### Як надіслати посилання

- 1 Під час перегляду сторінок в Інтернеті виберіть Опції > Інструменти > Надіслати адресу.
- 2 Виберіть метод передавання.
- Упевніться, що пристрій одержувача підтримує вибраний Вами метод передавання.

# Швидкі клавіші Інтернету

Клавіатуру можна використовувати для швидкого виклику функцій браузера Інтернету.

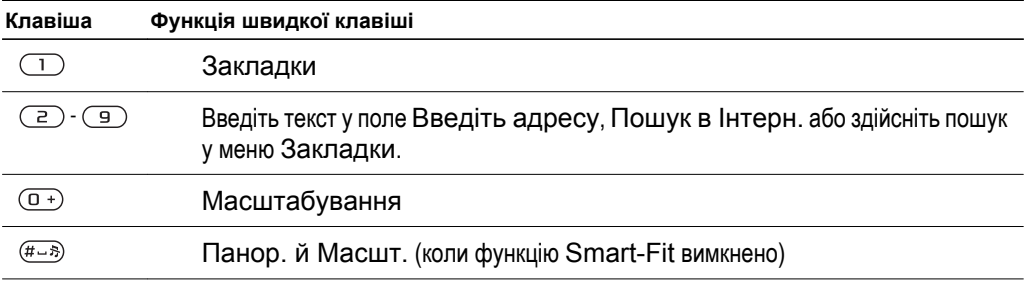

## Як вибрати клавіші швидкого доступу до Інтернету

- 1 Виберіть Меню > Інтернет.
- 2 Виберіть Опції > Додатк. функції > Режим клавіатури > Швидкі клавіші.

# **Захист в Інтернеті та сертифікати**

Телефон підтримує перегляд сторінок Інтернету в захищеному режимі. Для деяких послуг Інтернету (наприклад, банківських) потрібно, щоб у телефоні було встановлено спеціальні сертифікати. Під час купівлі в телефоні можуть бути вже встановлені сертифікати або можна завантажити нові сертифікати.

# Як переглянути сертифікати в телефоні

• Виберіть Меню > Установки > Загальне > Захист > Сертифікати.

# **Веб-стрічки**

Можна передплатити веб-стрічки, щоб завантажувати часто оновлюваний вміст, наприклад новини, файли розсилок або фотознімки.

#### Як додати нові стрічки для веб-сторінки

- 1 Під час перегляду веб-сторінки, на якій підтримуються веб-стрічки, позначені піктограмою , виберіть Опції > Веб-стрічки.
- 2 Для кожної стрічки, яку потрібно додати, перейдіть до неї та виберіть Познач..
- 3 Виберіть Продовж..

## Як здійснювати пошук веб-каналів

- 1 Виберіть Меню > Медіа > Веб-стрічки.
- 2 Виберіть Нова стрічка та введіть веб-адресу.

#### Як завантажити вміст за допомогою веб-стрічок

- <span id="page-42-0"></span>1 Виберіть Меню > Медіа > Веб-стрічки.
- 2 Перейдіть до веб-стрічки та виберіть Дивитися або  $\blacktriangleright$ .
- 3 Виберіть заголовок, який потрібно розгорнути.
- 4 Виберіть піктограму відповідно до вмісту, ров, щоб відкрити веб-сторінку, и щоб завантажити аудіофайли розсилки, **на**, щоб завантажити відеофайли розсилки, та  $\Box$ , щоб завантажити фотознімок.
- Можна також передплатити та завантажувати вміст на комп'ютер за допомогою веб-стрічок, використовуючи Media Go™. Вміст можна потім передавати в телефон.

### Оновлення веб-стрічок

Можна оновлювати веб-стрічки вручну або створити графік автоматичних оновлень. Коли з'являється оновлення, на екрані відображається **SY**.

#### Як створити графік оновлення веб-стрічок

- 1 Виберіть Меню > Медіа > Веб-стрічки.
- 2 Перейдіть до веб-стрічки та виберіть Опції > Розклад оновл..
- 3 Виберіть опцію.
- Ţ Часті оновлення можуть дорого коштувати.

## Веб-стрічки в режимі очікування

Можна показувати оновлення новин на екрані в режимі очікування.

#### Як відобразити веб-стрічки в режимі очікування

- 1 Виберіть Меню > Медіа > Веб-стрічки.
- 2 Перейдіть до веб-стрічки та виберіть Опції > Установки > Плин. рядок в очік. > Відобр. в очікув..

#### Як отримати доступ до веб-стрічок в режимі очікування

- 1 Виберіть Квиток.
- 2 Щоб прочитати докладнішу інформацію про стрічку, натисніть  $\circledcirc$  або  $\circledcirc$ , щоб перейти до заголовку та вибрати Перейти.

#### Файли розсилок

Файли розсилок — це файли, які можна завантажувати та відтворювати, наприклад радіопередачі та відеовміст. Передплата та завантаження файлів розсилок здійснюється за допомогою послуги вебстрічок.

#### Як отримати доступ до аудіофайлів розсилок

• Виберіть Меню > Медіа > Музика > Файли розсилок.

#### Як отримати доступ до відеофайлів розсилок

• Виберіть Меню > Медіа > Відео > Файли розсилок.

## Веб-стрічки фотознімків

Можна передплатити послугу веб-стрічок фотознімків та завантажувати фотознімки. Як використовувати послугу веб-стрічок фотознімків, див. у розділі *[Веб-стрічки](#page-41-0)* на стор. 42.

#### Як отримати доступ до веб-стрічок фотознімків

• Виберіть Меню > Медіа > Фотографія > Веб-стрічки фото.

# **YouTube™**

За допомогою програми YouTube™ можна переглядати відеокліпи на своєму телефоні. Можна виконувати пошук відеокліпів або завантажувати власні відеозаписи.

# Як отримати доступ до YouTube

- Виберіть Меню > Медіа > Відео > YouTube.
- $\dot{\phi}$  Що завантажити відео в YouTube, необхідно отримати доступ до YouTube і виконати інструкції в програмі.

# <span id="page-44-0"></span>Синхронізація

Синхронізацію можна здійснювати двома різними способами. Синхронізувати дані телефону можна за допомогою комп'ютерної програми або через Інтернет-службу.

÷o-Одночасно використовуйте лише один метод синхронізації телефону.

Додаткова інформація міститься на веб-сторінці *[www.sonyericsson.com/support](http://www.sonyericsson.com/support)*, де можна знайти посібник *Синхронізація* з описом цієї функції.

# **Синхронізація за допомогою комп'ютера**

Через кабель USB або за допомогою технології бездротового з'єднання Bluetooth телефонні контакти, події, закладки, завдання та нотатки можна синхронізувати із такими програмами, як Microsoft® Outlook®.

Перед синхронізацією потрібно встановити пакет програмного забезпечення *Sony Ericsson PC Suite*.

÷ó-*Програмне забезпеченння Sony Ericsson PC Suite* доступне для завантаження через програму PC Companion або на веб-сайті *[www.sonyericsson.com/support](http://www.sonyericsson.com/support)*.

Див. розділ *[Необхідні операційні системи](#page-32-0)* на стор. 33.

Як виконувати синхронізацію за допомогою Sony Ericsson PC Suite

- 1 **Комп'ютер:** запустіть *Sony Ericsson PC Suite*, вибравши *Пуск/Програми/Sony Ericsson/ Sony Ericsson PC Suite*.
- 2 Виконайте інструкції, які відображаються у вікні *Sony Ericsson PC Suite* стосовно процедури з'єднання.
- 3 отримавши підтвердження, що програма *Sony Ericsson PC Suite* знайшла ваш телефон, можна почати синхронізацію.
- $\bullet$ Щоб детальніше дізнатися про використання програми, перегляньте розділ довідки *Sony Ericsson PC Suite*, коли програму буде встановлено на комп'ютер.

# **Синхронізація за допомогою Інтернет-служби**

Синхронізацію можна здійснити з Інтернет-службою, в якій використовується протокол SyncML™, або з програмою Microsoft® Exchange Server, яка працює на основі протоколу Microsoft Exchange ActiveSync. Додаткова інформація міститься на веб-сторінці *[www.sonyericsson.com/support](http://www.sonyericsson.com/support)*, де можна знайти посібник *Синхронізація* з описом цієї функції.

# <span id="page-45-0"></span>Додаткові функції

# **Режим польоту**

У режимі Реж. польоту функції мережі та радіо буде вимкнено, щоб уникнути негативного впливу телефону на роботу чутливого обладнання.

Коли активовано меню режиму польоту, з'являється запит вибрати режим, який буде використовуватися після увімкнення телефону наступного разу:

- Звич. режим щоб використовувати всі функції телефону або
- Реж. польоту щоб використовувати лише деякі функції телефону

#### Як активувати меню режиму польоту

• Виберіть Меню > Установки > Загальне > Режим польоту > Продовж. > Показ при запус..

#### Як вибрати режим польоту

- 1 Коли активоване меню режиму польоту, вимкніть телефон.
- 2 Увімкніть телефон і виберіть Реж. польоту. З'явиться позначка  $\bullet$ .

# **Служба оновлення**

Програмне забезпечення телефону можна оновлювати для покращення його роботи. Можна увійти до Служби оновлення з телефону або ПК за допомогою з'єднання з Інтернетом.

Доступ до Служби оновлення з телефону підтримується не у всіх країнах/регіонах.

Як переглянути поточну версію програмного забезпечення, встановленого на телефоні

- 1 Виберіть Меню > Установки > Загальне > Служба оновлення.
- 2 Виберіть Версія програми.

## Користування службою оновлення через телефон

Телефон можна оновити через стільниковий зв'язок. Під час оновлення не втрачається жодна персональна інформація чи інформація в телефоні.

ļ Щоб скористатися службою оновлення через телефон, потрібні такі канали передавання даних, як з'єднання GPRS, мережа стандарту 3G або швидкісне з'єднання HSDPA.

#### Як вибрати установки для служби оновлення

• Виберіть Меню > Установки > Загальне > Служба оновлення > Установки > Установ. Інтернету.

### Як користуватися службою оновлення через телефон

- 1 Виберіть Меню > Установки > Загальне > Служба оновлення.
- 2 Виберіть Шукати оновлення та виконайте інструкції, що відображатимуться на дисплеї.

# Користування службою оновлення через комп'ютер

Телефон можна оновити за допомогою кабелю USB та комп'ютера, з'єднаного з Інтернетом.

Переконайтеся, що створено резервні копії усіх особистих даних у пам'яті телефону, перш ніж виконати оновлення за допомогою ПК. Див. розділ *[Створення резервних копій та](#page-34-0) [відновлення файлів](#page-34-0)* на стор. 35.

#### Як користуватися службою оновлення за допомогою комп'ютера

• Перейдіть на веб-сторінку *[www.sonyericsson.com/updateservice](http://www.sonyericsson.com/updateservice)*.

# <span id="page-46-0"></span>**Навігаційні послуги**

За допомогою цього телефону можна знайти маршрут та зберегти вибрані місця розташування. Завдяки інформації з мобільних передавачів можна дізнатися про своє приблизне місце розташування на карті.

- Більш точну інформацію про ваше розташування можна отримати за допомогою аксесуара GPS, який підтримується вашим телефоном.
- Якщо не вдається скористатися певними функціями меню "Навігаційні послуги", див. розділ *[Не вдається скористатися послугами, для яких потрібне з'єднання з Інтернетом](#page-53-0)* на стор. 54.

#### Як користуватися службою Google Maps™ для мобільних телефонів

• Виберіть Меню > Розваги > Навігаційні послуги > Google Maps.

#### Як отримати додаткову інформацію про програму Google Maps

• Під час використання функції Google Maps виберіть Опції > Довідка.

Як переглянути своє розташування

• Під час використання функції Google Maps натисніть  $\overline{(\mathsf{p}+\mathsf{p})}$ .

#### Як переглянути збережені координати на карті

- 1 Виберіть Меню > Розваги > Навігаційні послуги > Вибране.
- 2 Перейдіть до координати і виберіть На сайт.

## Як переглянути вибрані розташування в програмі Google Maps

• Натисніть  $(*a/A)$ .

# **Сигнали**

Як сигнал будильника можна встановити мелодію або радіо. Будильник спрацьовує навіть у випадку, коли телефон вимкнуто. Коли спрацьовує сигнал будильника, його можна відкласти або зовсім вимкнути.

#### Як встановити будильник

- 1 Виберіть Меню > Будильники.
- 2 Перейдіть до будильника і виберіть Редагув..
- 3 Перейдіть до пункту Час:, а потім виберіть Редагув..
- 4 Введіть час, а потім виберіть OK > Зберегти.

### Як встановити сигнал будильника, який буде вмикатися періодично

- 1 Виберіть Меню > Будильники.
- 2 Перейдіть до будильника і виберіть Редагув..
- 3 Перейдіть до пункту Періодично:, а потім виберіть Редагув..
- 4 Перейдіть до дня, а потім виберіть Познач..
- 5 Щоб вибрати інший день, перейдіть до дня, а потім виберіть Познач..
- 6 Виберіть Готово > Зберегти.

### Як встановити сигнал будильника

- 1 Виберіть Меню > Будильники.
- 2 Перейдіть до будильника і виберіть Редагув..
- 3 Перейдіть до вкладки .
- 4 Перейдіть до пункту Сигнал будильника:, а потім виберіть Редагув..
- 5 Знайдіть та виберіть сигнал будильника. Виберіть Зберегти.

#### Як вимкнути сигнал будильника

- Коли почне лунати сигнал будильника, натисніть будь-яку клавішу.
- Щоб повторити сигнал будильника, виберіть Потім.

## Як вимкнути будильник

<span id="page-47-0"></span>• Коли лунає сигнал будильника, натисніть будь-яку клавішу, а потім виберіть Вимкнути.

#### Як скасувати сигнал будильника

- Виберіть Меню > Будильники.
- Перейдіть до будильника і виберіть Вимкнути.

# Будильник у беззвучному режимі

Можна встановити, щоб сигнал будильника не лунав, коли телефон перебуває в беззвучному режимі.

#### Як встановити, чи лунатиме сигнал будильника в беззвучному режимі

- Виберіть Меню > Будильники.
- Перейдіть до будильника і виберіть Редагув..
- Перейдіть до вкладки .
- Перейдіть до пункту Беззвучний режим:, а потім виберіть Редагув..
- Виберіть опцію.

## Як встановити періодичність повтору сигналу будильника

- Виберіть Меню > Будильники.
- Перейдіть до будильника і виберіть Редагув..
- Перейдіть до пункту Інтервал між сигн.:, а потім виберіть Редагув..
- Виберіть опцію.

# **Календар**

Календар телефону можна синхронізувати з календарем комп'ютера, з календарем в Інтернеті або з програмою Microsoft® Windows Server® (Outlook®).

# Події

Можна додавати нові події або повторно використовувати вже додані раніше події.

#### Як додати подію

- Виберіть Меню > Органайзер > Календар.
- Виберіть дату.
- Перейдіть до пункту Нова подія, а потім виберіть Додати.
- Введіть інформацію та підтвердьте кожний запис.
- Виберіть Зберегти.

#### Перегляд події

- Виберіть Меню > Органайзер > Календар.
- Виберіть дату.
- Перейдіть до опції та виберіть Перегл..

#### Як відредагувати подію

- Виберіть Меню > Органайзер > Календар.
- Виберіть дату.
- Перейдіть до опції та виберіть Перегл..
- Виберіть Опції > Редагувати.
- Відредагуйте подію та підтвердьте кожен введений елемент.
- Виберіть Зберегти.

#### Як встановити час звучання сигналу нагадувань

- <span id="page-48-0"></span>1 Виберіть Меню > Органайзер > Календар.
- 2 Виберіть дату.
- 3 Виберіть Опції > Додатково > Нагадування.
- 4 Виберіть опцію.
- Опція нагадування, встановлена у календарі, впливає на опцію нагадування, встановлену в завданнях.

# **Нотатки**

Можна створювати та зберігати нотатки. Нотатка також може відображатися у режимі очікування.

#### Як додати нотатку

- 1 Виберіть Меню > Органайзер > Нотатки.
- 2 Перейдіть до пункту Нова нотатка, а потім виберіть Додати.
- 3 Напишіть нотатку, а потім виберіть Зберегти.

# Як показати нотатку в режимі очікування

- 1 Виберіть Меню >Органайзер > Нотатки.
- 2 Перейдіть до нотатки та виберіть Опції > Відобр. в очікув..

#### Як приховати нотатку в режимі очікування

- 1 Виберіть Меню > Органайзер > Нотатки.
- 2 Перейдіть до нотатки, яка відображається на екрані режим очікування. Вона позначається піктограмою. Виберіть Опції > Прихов. в очікув..

# **Завдання**

Можна додавати нові завдання або повторно використовувати вже додані раніше завдання.

#### Як додати завдання

- 1 Виберіть Меню > Органайзер > Завдання.
- 2 Виберіть Нове завдання, а потім виберіть Додати.
- 3 Виберіть опцію.
- 4 Введіть деталі та підтвердьте кожний введений елемент.

#### Як встановити час звучання сигналу нагадувань

- 1 Виберіть Меню > Органайзер > Завдання.
- 2 Перейдіть до завдання та виберіть Опції > Нагадування.
- 3 Виберіть опцію.
- Ţ Встановлена у завданнях опція нагадування впливає на опцію нагадування, встановлену в календарі.

# **Профілі**

Можна змінити установки, наприклад, гучність дзвінка та вібросигналу, залежно від обставин у тому чи іншому місці. Можна повернути установки всіх профілів до таких значень, які були встановлені в телефоні на момент його придбання.

#### Як вибрати профіль

- 1 Виберіть Меню > Установки > Загальне > Профілі.
- 2 Виберіть профіль.

#### Як переглянути та відредагувати профіль

- 1 Виберіть Меню > Установки > Загальне > Профілі.
- 2 Перейдіть до профілю, а потім виберіть Опції > Перегляд і редаг..
- Ţ Профіль Звичайний перейменувати неможливо.

# <span id="page-49-0"></span>**Час і дата**

#### Як встановити час

- 1 Виберіть Меню > Установки > Загальне > Час і дата > Час.
- 2 Введіть час, а потім виберіть Зберегти.

#### Як встановити дату

- 1 Виберіть Меню > Установки > Загальне > Час і дата > Дата.
- 2 Введіть дату, а потім виберіть Зберегти.

#### Як встановити часовий пояс

- 1 Виберіть Меню > Установки > Загальне > Час і дата > Мій часовий пояс.
- 2 Виберіть за містом часовий пояс, у якому ви перебуваєте.
- Ţ. Якщо вибрати місто, Мій часовий пояс також оновлює час, коли зимній час змінюється на літній.

#### Як змінити розмір годинника, який з'являється у режимі очікування

- 1 Виберіть Меню > Установки > Дисплей > Розмір годинника.
- 2 Виберіть опцію.

# **Тема**

Вигляд екрана можна змінювати шляхом зміни таких елементів, як кольори та шпалери. Можна створювати нові теми та завантажувати їх. Щоб отримати додаткову інформацію, відвідайте вебсторінку *[www.sonyericsson.com/fun](http://www.sonyericsson.com/fun)*.

#### Як встановити тему

- 1 Виберіть Меню > Установки > Дисплей > Тема.
- 2 Перейдіть до теми, а потім виберіть Встан..

# **Компонування головного меню**

Компонування піктограм головного меню можна змінити.

#### Як змінити вигляд головного меню

- 1 Виберіть Меню > Опції > Вигляд меню.
- 2 Виберіть опцію.

# **Сигнали дзвінка**

#### Як встановити сигнал дзвінка

- 1 Виберіть Меню > Установки > Звуки і сповіщен. > Сигнал дзвінка.
- 2 Знайдіть та виберіть сигнал дзвінка.

### Як встановити гучність сигналу дзвінка

- 1 Виберіть Меню > Установки > Звуки і сповіщен. > Гучність дзвінка.
- 2 Натисніть ⊙ або ⊙, щоб змінити гучність.
- 3 Виберіть Зберегти.

#### Як вимкнути сигнал дзвінка

- Натисніть та утримуйте клавішу  $(\overline{H \cup B})$ . З'явиться позначка  $\overline{\mathbf{B}}$ .
- Ţ. На сигнал будильника це не вплине.

#### Як встановити вібродзвінок

- <span id="page-50-0"></span>1 Виберіть Меню > Установки > Звуки і сповіщен. > Вібросигнал.
- 2 Виберіть опцію.

# **Орієнтація екрана**

Можна змінювати орієнтацію на портретну та альбомну.

#### Як змінити орієнтацію екрана під час роботи з браузером

- 1 Виберіть Меню > Інтернет.
- 2 Виберіть Опції > Перегляд.
- 3 Виберіть Альбомний реж. або Книжний режим.

#### Як змінити орієнтацію екрана в меню "Медіа"

- 1 Виберіть Меню > Медіа > Установки > Орієнтація.
- 2 Виберіть опцію.

# **Дзеркальний екран**

Екран телефону можна використовувати як дзеркало.

#### Як увімкнути дзеркало

- 1 Відкрийте телефон.
- 2 Натисніть  $(2)$ .
- 3 Щоб вимкнути дзеркало, натисніть будь-яку клавішу або закрийте телефон.

# **Ігри**

У телефоні є попередньо встановлені ігри. Також можна завантажити ігри. Щоб отримати додаткову інформацію, відвідайте веб-сторінку *[www.sonyericsson.com/fun](http://www.sonyericsson.com/fun)*. Для більшості ігор доступні довідкові тексти.

#### Як запустити гру

- 1 Виберіть Меню > Медіа > Ігри.
- 2 Виберіть гру.

#### Як завершити гру

• Натисніть  $\left(\overline{\mathbf{r}}\right)$ .

# **Програми**

Можна завантажувати та запускати програми Java. Також можна переглянути інформацію про програму або встановити різні рівні доступу до її функцій. Якщо не вдається використовувати програми Java, див. розділ *[Не вдається скористатися послугами, для яких потрібне](#page-53-0) [з'єднання з Інтернетом](#page-53-0)* на стор. 54.

#### Як вибрати програму Java

- 1 Виберіть Меню > Органайзер > Програми.
- 2 Виберіть програму.

#### Як встановити дозвіл для програми Java

- 1 Виберіть Меню > Органайзер > Програми.
- 2 Перейдіть до програми та виберіть Опції > Дозволи.
- 3 Визначте права доступу до програми.

# Розмір екрана програми Java

Деякі програми Java створено для певного розміру екрана. За докладнішою інформацією звертайтесь до виробника програми.

#### Як встановити розмір екрана для програми Java

- <span id="page-51-0"></span>1 Виберіть Меню > Органайзер > Програми.
- 2 Перейдіть до програми та виберіть Опції > Розмір екрана.
- 3 Виберіть опцію.

#### Як призначити програму Java™ як шпалери

- 1 Виберіть Меню > Установки > Дисплей.
- 2 Виберіть Шпалери > Програма.
- 3 Виберіть програму Java.
- Відображаються лише ті програми Java, які підтримують функцію шпалер.

## Крокомір

"Крокомір" — це програма підрахунку кроків. У ній відстежується, скільки кроків зроблено, а також скільки ще залишається до визначеної на день кількості. Коли використовується "Крокомір", можна покласти телефон у кишеню. "Крокомір" можна також встановити як шпалери, щоб переглядати результати у режимі очікування.

#### Як відкрити Walk mate

• Виберіть Меню > Органайзер > Програми > Walk mate.

# **Блокування**

#### Блокування SIM-картки

Цей тип блокування захищає лише ваш пакет передплати послуг. Телефон зможе працювати, якщо в нього вставити нову SIM-картку. Якщо блокування увімкнено, потрібно ввести PIN-код (Personal Identity Number – Персональний ідентифікаційний номер).

Якщо тричі поспіль ввести неправильний PIN-код, SIM-картка блокується, після чого потрібно буде ввести код PUK (персональний код розблокування). Коди PIN та PUK надаються оператором мережі.

#### Як розблокувати SIM-картку

- 1 Коли відобразиться текст PIN-код заблоков., введіть код PUK і виберіть OK.
- 2 Введіть новий код PIN (від 4 до 8 цифр) та виберіть OK.
- 3 Введіть новий PIN-код ще раз, а потім виберіть OK.

#### Як змінити PIN-код

- 1 Виберіть Меню > Установки > Загальне > Захист > Блокування > Захист SIM > Змінити PIN-код.
- Введіть свій PIN-код, а потім виберіть ОК.
- Введіть новий PIN-код, який містить від чотирьох до восьми цифр, і виберіть ОК.
- 4 Введіть новий PIN-код ще раз, а потім виберіть OK.
- $\mathbf{r}$ Якщо відображається повідомлення Коди не збігаються, новий PIN-код введено неправильно. Якщо на дисплеї відображається Хибний PIN-код, а слідом за ним – повідомлення Старий PIN-код:, це означає, що старий PIN-код введено неправильно.

#### Як використовувати блокування SIM-карти

- 1 Виберіть Меню > Установки > Загальне > Захист > Блокування > Захист SIM > Захист.
- 2 Виберіть опцію.
- 3 Введіть свій PIN-код, а потім виберіть OK.

## Блокування телефону

Дозволяє запобігти несанкціонованому використанню телефону. Змініть код блокування телефону (0000) на будь-який 4 – 8-значний персональний код.

Ţ Обов'язково запам'ятайте новий код. Якщо Ви забудете його, доведеться принести свій телефон до сервісного центру Sony Ericsson.

## Як використовувати блокування телефону

- <span id="page-52-0"></span>1 Виберіть Меню > Установки > Загальне > Захист > Блокування > Захист телефону > Захист.
- 2 Виберіть опцію.
- 3 Введіть код блокування телефону, а потім виберіть OK.

### Як розблокувати телефон

• Коли відобразиться Телефон заблоков., введіть код блокування телефону та виберіть OK.

# Як змінити код блокування телефону

- 1 Виберіть Меню > Установки > Загальне > Захист > Блокування > Захист телефону > Змінити код.
- 2 Введіть старий код та виберіть OK.
- 3 Введіть новий код та виберіть OK.
- 4 Введіть код ще раз, а потім виберіть OK.

# **Номер IMEI**

На випадок викрадення телефону збережіть копію свого номера IMEI (Міжнародний ідентифікаційний номер мобільного обладнання).

Як переглянути свій номер IMEI

Натисніть  $(*a\wedge), (\overline{a}-\overline{b}), (\overline{0}^{\,+}), (\overline{b}), (\overline{a}-\overline{b}).$ 

# <span id="page-53-0"></span>Усунення несправностей

Деякі проблеми можна вирішити за допомогою Послуги оновлення. Постійне використання Служби оновлення оптимізує роботу телефону. Див. розділ *[Служба оновлення](#page-45-0)* на стор. 46.

У разі виникнення деяких несправностей потрібно звернутись до оператора мережі.

Щоб отримати додаткову технічну підтримку, відвідайте веб-сторінку *[www.sonyericsson.com/support](http://www.sonyericsson.com/support)*.

# **Стандартні запитання**

Де можна знайти таку адміністративну інформацію, як номер IMEI, якщо не вдається увімкнути телефон?

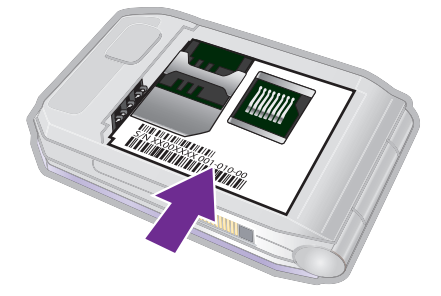

# Проблеми з обсягом пам'яті або телефон працює повільно

Перезапускайте телефон щодня, щоб звільнити пам'ять телефону, або виконайте Повне скидання.

## Повне скидання

Якщо вибрати Скидання установ., буде видалено зміни, внесені в установки.

Якщо вибрати Очистити все, буде видалено установки та вміст, наприклад контакти, повідомлення, зображення, аудіофайли та завантажені ігри. Можна також втратити вміст, що був у телефоні на час продажу.

#### Як скинути параметри телефону

- 1 Виберіть Меню > Установки > Загальне > Повне скидання.
- 2 Виберіть опцію.
- 3 Виконайте інструкції, які з'являться на дисплеї.

# Я не можу зарядити телефон або ємність акумулятора низька

Зарядний пристрій не приєднаний до телефону належним чином або поганий контакт із акумулятором. Вийміть акумулятор та почистіть його контакти.

акумулятор зношений і його потрібно замінити. Див. розділ *[Заряджання акумулятора](#page-5-0)* на стор. 6.

# Під час заряджання телефону не з'являється піктограма акумулятора

Може знадобитися декілька хвилин, перш ніж на дисплеї з'явиться індикатор заряджання.

# Деякі опції меню відображуються затемненими

Послугу не активовано. Зверніться до свого оператора мережі.

# Не вдається скористатися послугами, для яких потрібне з'єднання з Інтернетом

Пакет передплачених послуг не підтримує таку послугу передавання даних. Установки відсутні або неправильні.

<span id="page-54-0"></span>Можна завантажити установки за допомогою програми Завант. установок або з веб-сторінки *[www.sonyericsson.com/support](http://www.sonyericsson.com/support)*.

#### Як завантажити установки

- 1 Виберіть Меню > Установки > Довідка користув. > Завант. установок.
- 2 Виконайте інструкції, які з'являться на дисплеї.
- $\cdot \check{\blacklozenge}$  За додатковою інформацією зверніться до оператора мережі або до постачальника послуг.

# Не вдається надсилати повідомлення з телефону

Для надсилання повідомлень потрібно вказати номер центру обробки повідомлень. Цей номер надається постачальником послуг і зазвичай зберігається на SIM-картці. Якщо номер Вашого сервісного центру не збережено на SIM-картці, потрібно ввести його самостійно.

Для надсилання більшості графічних повідомлень потрібно визначити профіль MMS та введіть адресу сервера обробки повідомлень. Якщо не визначено профіль MMS або не вказано сервер повідомлень, можна автоматично отримати всі установки від оператора мережі, завантажити їх за допомогою програми Basic setup або з веб-сторінки *[www.sonyericsson.com/support](http://www.sonyericsson.com/support)*.

#### Як ввести номер сервісного центру

- 1 Виберіть Меню > Установки > Зв'язок > Установки повідом. > Текст. повідомл. і перейдіть до Сервісний центр. Номер відображається, якщо він збережений на SIM-картці.
- 2 Якщо жодного номера не відображено, виберіть Редагув..
- 3 Перейдіть до пункту Новий сервіс. центр, а потім виберіть Додати.
- 4 Введіть номер разом із міжнародним префіксом "+" і кодом країни/міста.
- 5 Виберіть Зберегти.

#### Як вибрати профіль MMS

- 1 Виберіть Меню > Установки > Зв'язок > Установки повідом. > Графіч. повідом..
- 2 Виберіть створений раніше профіль або створіть новий.

#### Як ввести адресу сервера повідомлень

- 1 Виберіть Меню > Установки > Зв'язок > Установки повідом. > Графіч. повідом..
- 2 Перейдіть до профілю, а потім виберіть Опції > Редагув..
- 3 Перейдіть до пункту Сервер повідомл., а потім виберіть Редагув..
- 4 Введіть адресу й виберіть OK > Зберегти.

#### Телефон не дзвонить або дзвонить надто тихо

Переконайтеся, що для установки Беззвучний режим вибрано значення Увімк.. Див. розділ *[Як](#page-49-0) [вимкнути сигнал дзвінка](#page-49-0)* на стор. 50.

Перевірте гучність сигналу дзвінка. Див. розділ *[Як встановити гучність сигналу дзвінка](#page-49-0)* на стор. 50.

Перевірте профіль. Див. розділ *[Як вибрати профіль](#page-48-0)* на стор. 49.

Перевірте опції переадресації дзвінків. Див. розділ *[Як переадресовувати дзвінки](#page-18-0)* на стор. 19.

## Телефон не виявляється іншими пристроями під час з'єднання за допомогою бездротової технології Bluetooth

Функцію Bluetooth не увімкнено. Переконайтеся в тому, що для видимості телефону встановлено значення Показ. телефон. Див. розділ *[Як увімкнути функцію Bluetooth](#page-33-0)* на стор. 34.

# Не вдається синхронізувати або передавати вміст між телефоном та комп'ютером за допомогою кабелю USB.

Програмне забезпечення не було встановлене на комп'ютері належним чином або кабель з комплекту не приєднано як слід. На веб-сторінці *[www.sonyericsson.com/support](http://www.sonyericsson.com/support)* можна знайти посібники з використання різних функцій, у яких містяться детальні інструкції зі встановлення, а також розділи з усунення несправностей.

# <span id="page-55-0"></span>Не вдається згадати пароль пам'яті кодів

Якщо Ви забули пароль, потрібно скинути пам'ять кодів. Це означає, що всі записи в пам'яті кодів буде видалено. Під час наступного відкривання пам'яті кодів потрібно виконати такі ж дії, які Ви виконували, коли відкрили пам'ять кодів уперше.

#### Як очистити Пам'ять кодів

- 1 Виберіть Меню > Органайзер > Пам'ять кодів.
- 2 Тричі введіть неправильний пароль.
- 3 Відобразиться Скинути пам'ять кодів та видалити всі об'єкти?.
- 4 Виберіть Так.

# **Повідомлення про помилки**

# Вставте SIM-карту

У телефоні відсутня або неправильно встановлена SIM-картка.

Див. розділ *[Як вставити SIM-картку](#page-3-0)* на стор. 4.

Контакти SIM-картки потрібно почистити. Якщо картку пошкоджено, зверніться до оператора своєї мережі.

# Вставте дійсну SIM-картку

Цей телефон може працювати тільки з певними SIM-картками. Перевірте, чи використовується в телефоні правильна SIM-карта оператора.

# Хибний PIN-код/Хибний PIN2-код

PIN-код або PIN2-код було введено неправильно.

Введіть правильний код PIN або PIN2 і виберіть Так.

# PIN-код заблоков./РIN2-код заблоковано

PIN-код або PIN2-код введено неправильно тричі поспіль.

Інформацію щодо розблокування SIM-карти див. у розділі *[Блокування SIM-картки](#page-51-0)* на стор. 52.

# Коди не збігаються

Введено коди, які не збігаються. Коли потрібно змінити код захисту, наприклад, PIN-код, потрібно підтвердити новий код. Див. *[Блокування SIM-картки](#page-51-0)* на стор. 52.

## Немає покр. мережі

- Телефон перебуває в режимі польоту. Див. розділ *[Режим польоту](#page-45-0)* на стор. 46.
- У телефоні відсутній сигнал мережі або цей сигнал занадто слабкий. Зверніться до свого оператора мережі та впевніться, що в місці перебування є покриття мережі.
- SIM-картка не працює належним чином. Вставте свою SIM-карту в інший телефон. Якщо це спрацьовує, можливо, проблема у телефоні. Зверніться до найближчого сервісного центру Sony Ericsson.

# Лише екстрені дзв.

Телефон перебуває у зоні обслуговування мережі, до якої ви не маєте доступу. Однак в екстрених випадках деякі оператори мереж дозволяють телефонувати за міжнародним екстреним номером 112. Див. розділ *[Екстрені дзвінки](#page-14-0)* на стор. 15.

# Код PUK заблоковано. Зверніться до оператора.

Персональний код для розблокування (PUK) було введено неправильно 10 разів поспіль.

# Sony Ericsson F100i

Цей посібник користувача виданий компанією Sony Ericsson Mobile Communications AB або її дочірньою компанією без будь-яких гарантійних зобов'язань. Компанія Sony Ericsson Mobile Communications AB залишає за собою право без попереднього сповіщення<br>вносити у цей посібник користувача зміни, зумовлені типографськими помилками, неточністю поданої із удосконаленням програмного забезпечення та/або обладнання. Усі ці зміни будуть внесені у нове видання цього посіб користувача.

Усі права захищені.

**©Sony Ericsson Mobile Communications AB, 2009**

Номер видання: 1230-0146.1

**Увага! Деякі послуги та функції, описані у цьому посібнику користувача, підтримуються не всіма** мережами та постачальниками послуг у різних країнах. Це стосується також без обмежень<br>міжнародного номера служби екстреної допомоги у мережі GSM 112. Зверніться до свого оператора<br>мережі або постачальника послуг, щоб з'яс **стягується додаткова плата за доступ до них або використання послуг.**

Перш ніж користуватися мобільним телефоном, прочитайте розділ *Важлива інформація*.

За допомогою цього мобільного телефону можна завантажувати, зберігати й пересилати додатковий вміст, наприклад сигнали дзвінка. Використання такого вмісту може бути обмежене або захищене правами третіх осіб, у тому числі законодавством про захист авторських прав, але не лише. Ви, а не компанія Sony Ericsson, несете повну відповідальність за додатковий вміст, який завантажується на Ваш мобільний телефон або пересилається з нього. Перш ніж використовувати будь-який додатковий вміст, перевірте, будь ласка, чи таке використання дозволене і підкріплене відповідною ліцензією. Компанія Sony Ericsson не дає гарантій щодо точності, цілісності та якості додаткового вмісту або будь-якого вмісту, наданого третьою особою. Компанія Sony Ericsson за жодних обставин не несе відповідальності за невідповідне використання додаткового вмісту або будь-якого іншого вмісту, наданого третьою особою.

Smart-Fit Rendering є товарним знаком або зареєстрованим товарним знаком ACCESS Co., Ltd.

Bluetooth є товарним знаком або зареєстрованим товарним знаком Bluetooth SIG Inc., і будь-яке використання такої марки компанією Sony Ericsson здійснюється відповідно до ліцензії.

Логотип "Liquid Identity", BestPic, PlayNow, MusicDJ, PhotoDJ, SensMe, TrackID та VideoDJ є товарними знаками або зареєстрованими товарними знаками компанії Sony Ericsson Mobile Communications AB.

TrackID™ забезпечується технологією Gracenote Mobile MusicID™. Gracenote та Gracenote Mobile MusicID є торговими марками або зареєстрованими торговими марками компанії Gracenote, Inc.

Sony є товарним знаком або зареєстрованим товарним знаком корпорації Sony Corporation.

Media Go є товарним знаком або зареєстрованим товарним знаком компанії Sony Media Software and Services.

microSD є товарним знаком або зареєстрованим товарним знаком SanDisk Corporation.

PictBridge є товарним знаком або зареєстрованим товарним знаком Canon Kabushiki Kaisha Corporation.

Google™, Google Maps™, YouTube та логотип «YouTube» є товарними знаками або зареєстрованими товарними знаками Google, Inc.

SyncML є товарним знаком або зареєстрованим товарним знаком компанії Open Mobile Alliance LTD.

Ericsson є товарним знаком або зареєстрованим товарним знаком компанії Telefonaktiebolaget LM Ericsson.

Adobe Photoshop Album Starter Edition є товарним знаком або зареєстрованим товарним знаком Adobe Systems Incorporated в США та/або інших країнах.

Microsoft, Windows, Outlook, Windows Vista, Windows Server та ActiveSync є зареєстрованими товарними знаками або товарними знаками корпорації Microsoft Corporation у США та/або інших країнах/регіонах.

Метод введення тексту Т9™ є товарним знаком або зареєстрованим товарним знаком компанії Тедіс Communications. Метод<br>введення тексту Т9™ запатентовано: Патенти США №№ 5,818,437, 5,953,541, 5,187,480, 5,945,928 та 6,011,55 № 1,331,057; Патент Великобританії № 2238414В; Стандартний патент Гонконгу № НК0940329; Патент Республіки Сінгапур №<br>51383; Патент ЄС № 0 842 463(96927260.8) DE/DK, FI, FR, IT, NL, PT, ES, SE, GB; очікується отримання ін країнах світу.

Цей продукт захищений певними правами на інтелектуальну власність компанії Microsoft. Використання або розповсюдження цієї<br>технології за межами продукту заборонено без ліцензії від компанії Microsoft.

Власники вмісту використовують технологію адміністрування цифрових прав Windows Media (WMDRM), щоб захищати свою інтелектуальну власність, а також авторські права. Цей пристрій використовує програми WMDRM для забезпечення доступу до захищеного за допомогою WMDRM вмісту. Якщо програмі WMDRM не вдається захистити вміст, його власники можуть попросити<br>корпорацію Microsoft скасувати спроможність такої програми надавати доступ до WMDRM для відтворення та захищеного вмісту. Усунення такої здатності не впливає на інший незахищений вміст. Під час завантаження ліцензій для захищеного вмісту ви погоджуєтеся, що корпорація Microsoft може включити в ліцензії список вмісту, спроможність надавати доступ до якого

скасовано. Власники вмісту можуть вимагати від вас оновити права WMDRM для доступу до їхнього вмісту. Якщо від оновлення, неможливо буде отримати доступ до вмісту, який потребує такого оновлення. Цей виріб ліцензовано згідно з пакетом патентних ліцензій відеостандартів MPEG-4 та AVC з метою особистого та некомерційного

використання користувачем для (і) кодування відезображення в форматі MPEG-4 ("MPEG-4 відео") або в форматі AVC ("AVC відео")<br>та/або (іі) розкодування відеозображення в форматі MPEG-4 чи AVC відео, закодованого особою з ме особистого та некомерційного характеру, та/або отриманого від постачальника відеовмісту, який має отриману від компанії MPEG LA ліцензію для надавання відеовмісту в форматі MPEG-4 або AVC. Жодна ліцензія для будь-яких інших видів використання не надається та не мається на увазі. Додаткову інформацію, включаючи пов'язану з рекламним, внутрішнім та комерційним<br>використанням, може надати компанія MPEG LA, LLC. Див. http://www.mpegla.com. Технологія розкодування звук

захищена ліцензією компаній Fraunhofer IIS та Thomson. Java, JavaScript та всі торгові марки і логотипи, які містять слово Java, є торговими марками або зареєстрованими торговими марками корпорації Sun Microsystems, Inc. у США та в інших країнах.

Ліцензійна угода кінцевого споживача щодо використання продукції платформи Sun Java, Micro Edition.

1. Обмеження: програмне забезпечення є конфіденційною та захищеною авторським правом інформацією корпорації Sun, тому<br>право власності на всі копії програмного забезпечення належить корпорації Sun та/або власникам її ліцен права модифікувати, декомпілювати, аналізувати код, розшифровувати, видаляти або будь-яким іншим чином переробляти Програмне забезпечення. Програмне забезпечення заборонено здавати в оренду, передавати іншим особам або видавати субліцензії на використання такого забезпечення повністю або частково.

2. Положення щодо експорту. Цей виріб, включно з усім програмним забезпеченням або технічною інформацією, що містяться або надаються з виробом, може підлягати дії імпортного та експортного контролю Європейського Союзу, США та інших країн. Користувач та будь-який власник виробу зобов'язуються суворо дотримуватись усіх згаданих положень та визнають, що саме вони<br>несуть відповідальність за отримання будь-яких обов'язкових ліцензій на експорт, реекспорт або ім

обмежуючи вищевикладене, а як приклад, користувач та будь-який власник виробу: (1) не має права свідомо експортувати або<br>реекспортувати Вироби у країни, що відповідають умовам статтей Частини II Правил Європейської Ради ( (30 C.F.R. §§ 500 et. seq.,., HYPERLINK "http://www.treas.gov/offices/enforcement/ofac/" http://www.treas.gov/offices/enforcement/ofac/), що адмініструються Управлінням із контролю іноземних активів Міністерства фінансів США. Користувач та будь-який власник виробу не має права транспортувати або виконувати доставку виробу, його аксесуарів або окремого програмного забезпечення до будь-якої країни, регіону, юридичній або фізичній особі, якщо це заборонено цими правилам

Обмежені права: використання, дублювання або розкриття інформації урядом США регулюється обме статтях "Права у сфері технічної інформації та програмного забезпечення", що містяться в документах DFARS 252.227-7013(c) (1) (ii) та FAR 52.227-19(c) (2).

Інші назви виробів та компаній, згадані у цьому посібнику, можуть бути товарними знаками їхніх відповідних власників. Будь-які права, які випливають з вищезазначеного, але не були чітко викладені у цьому посібнику, є захищеними. Усі ілюстрації наведено для прикладу, тому вони можуть не відображати саме цей телефон.

# <span id="page-57-0"></span>Покажчик

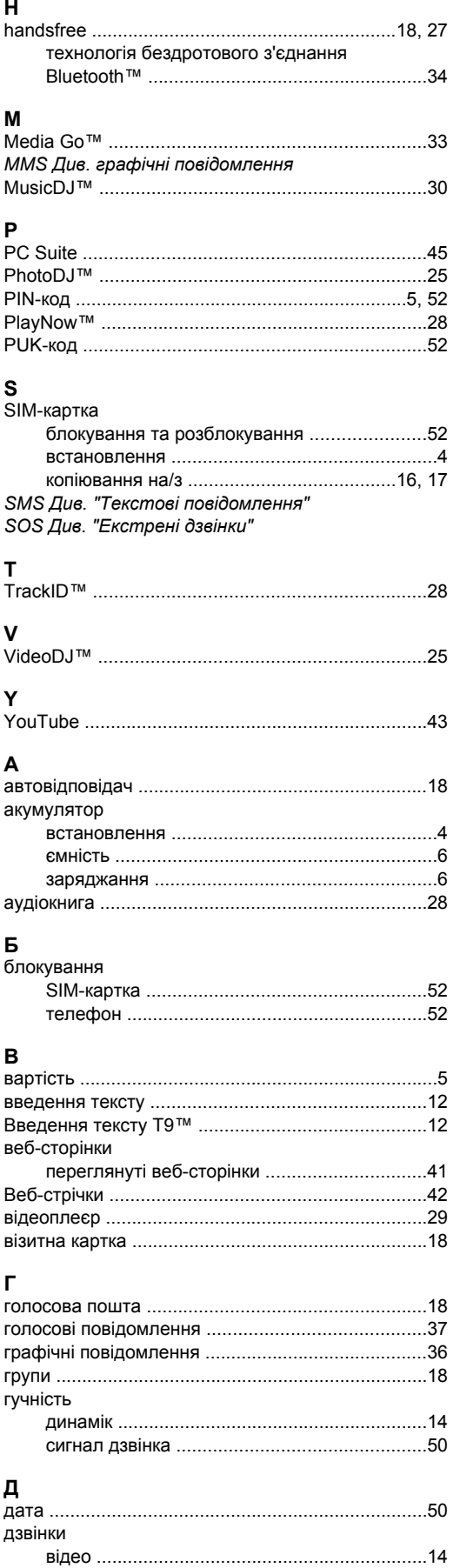

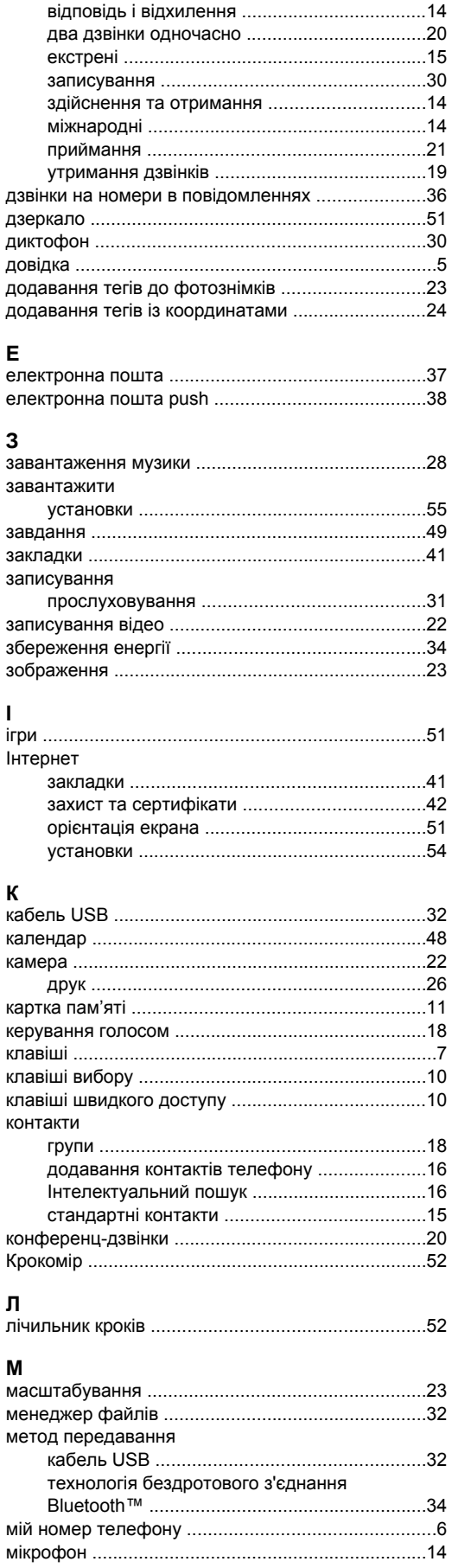

 $\mathsf{E}$ 

 $\overline{\mathbf{3}}$ 

 $\overline{1}$ 

 $\mathbf k$ 

 $\mathbf{J}$ 

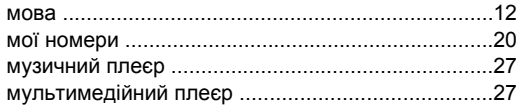

# $\mathsf{H}$

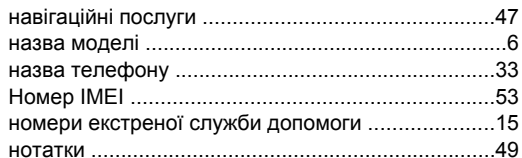

# $\mathbf{o}$

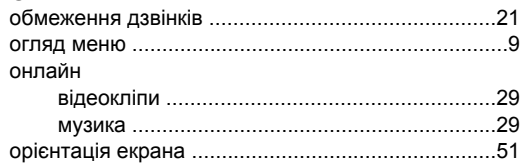

## $\overline{a}$

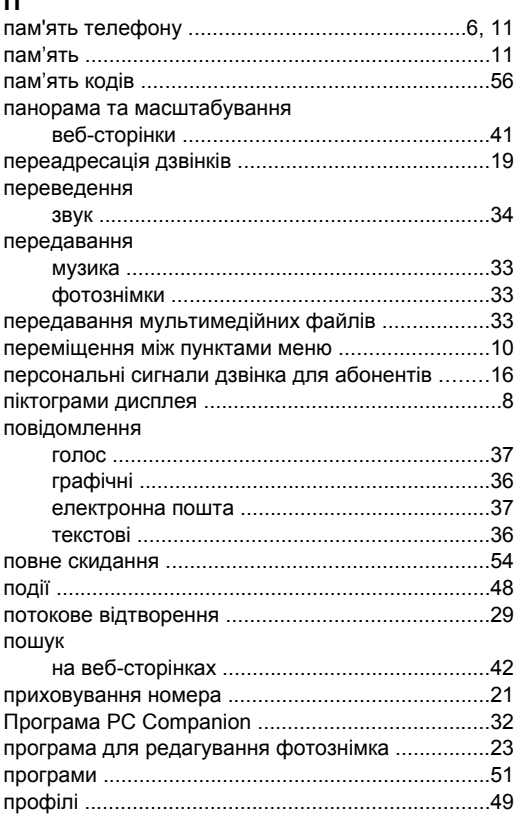

# $\mathsf{P}$

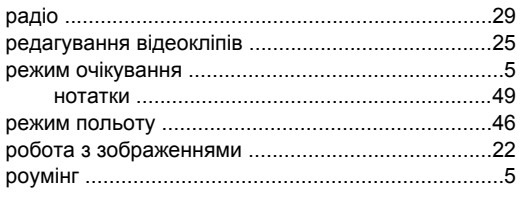

# $\mathbf c$

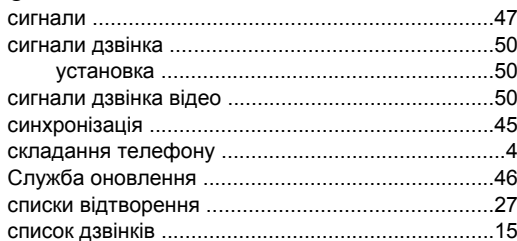

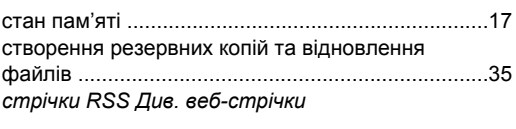

# $\bar{\mathbf{T}}$

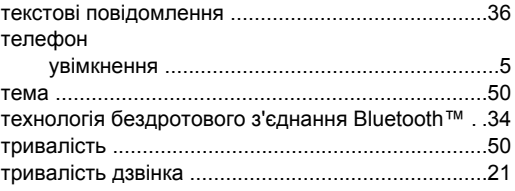

# $\mathbf y$

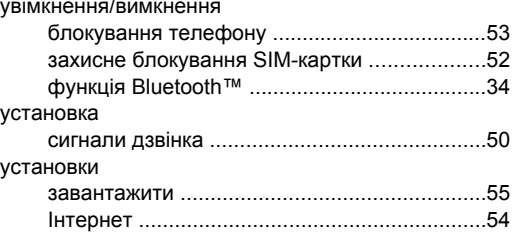

# $\Phi$

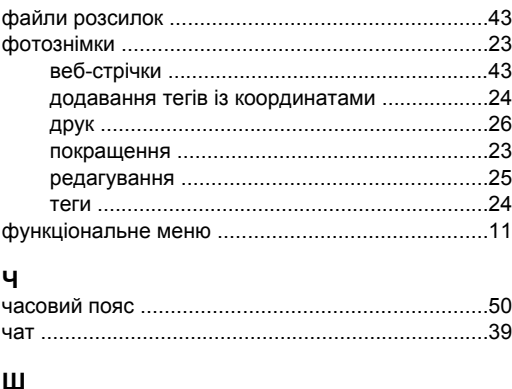

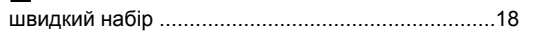